# 笔记本电脑使用手册 Notebook PC User's Manual

手册版本: C1128 1.00版 发表日期: 2002年10月

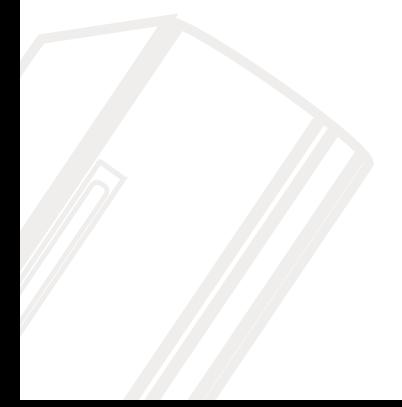

## 本书导读

本书共分六个章节, 以下为各章节内容简介:

- 第一章: 认识您的电脑 电脑各部份组成及特色介绍, 使用注意事项, 维护保养等
- 第二章: 开始使用 使用前的准备及开机注意事项
- 第三章: 操作方法 基本操作使用方法
- 第四章: 应用升级指南 各式外围设备连接应用, 以及系统扩充升级指引
- 第五章: 电源系统 电源及能源管理设置
- 

在您使用笔记本电脑之前, 请务必先浏览第一、二章之注意重点, 以避免人为不当操作所 造成的损失。

#### 图标的含义

在本书内容的左侧会出现一些小方块文字,并附上如下之图案,其代表意义如下:

禁止警告: 禁止不当行为及操作事项, 防止任何不当操作所造成的损害。

**ROS: DOS: DOS** 

小心注意: 因不当操作可能造成人体以及产品的伤害, 特别提出来警告用户, 此 部份请务必多看一眼,并谨记在心。

重点说明: 标示出重点信息, 一般注意事项, 名词解释, 相关个人电脑使用常 识, 参考信息等。

## 使用注意事项

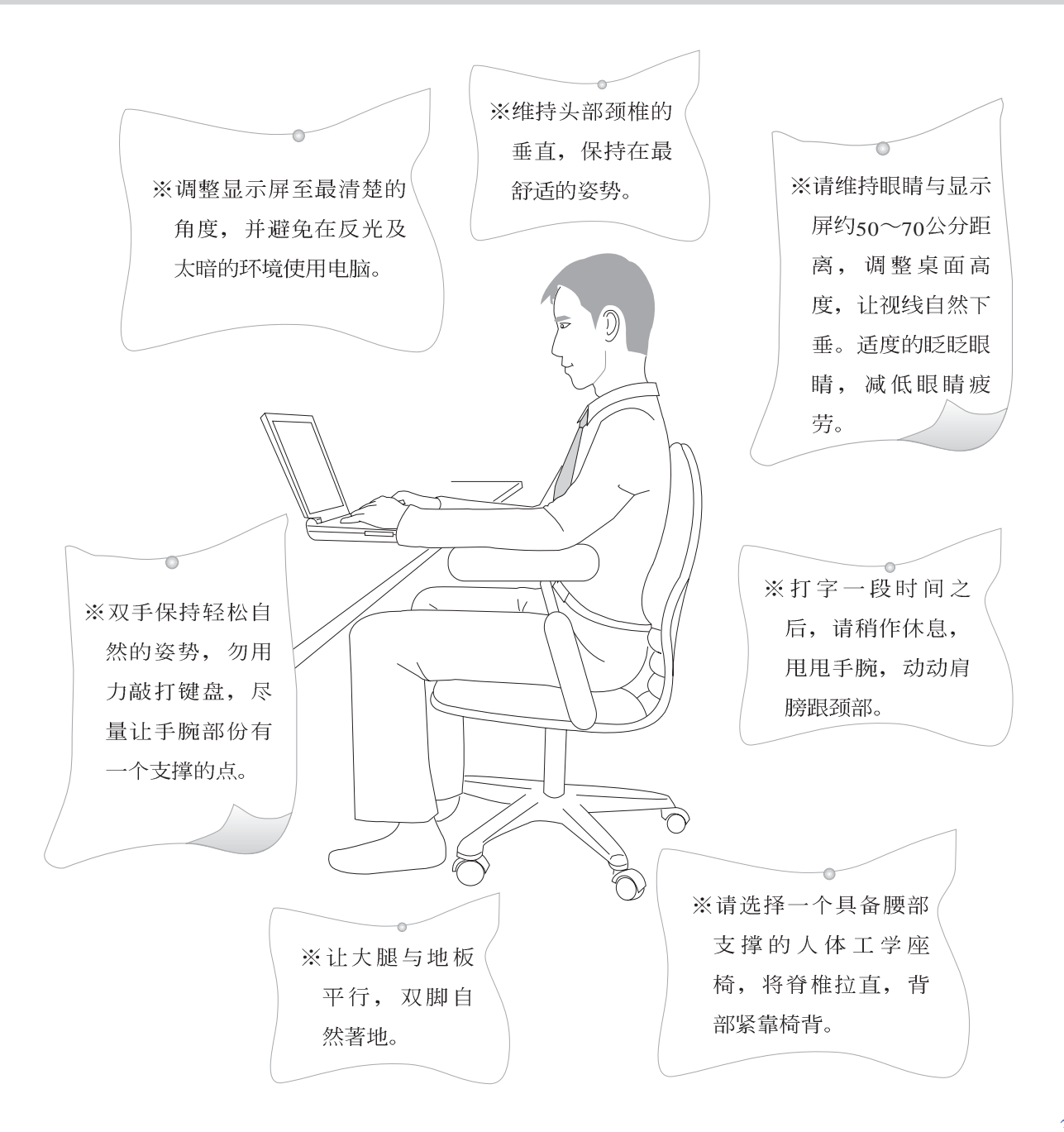

## 使用注意事项

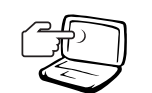

1 请勿用手触摸或按压笔记本电脑显示屏, 如此将可能 造成显示屏损坏。

2.避免在灰尘飞扬或是环境脏乱的场所使用笔记本电脑 (灰尘容易引起系统故障)。

3 请勿将笔记本申脑放在重心不稳的物品上。

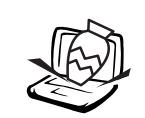

4 请勿放置重物在笔记本电脑上, 笔记本电脑上面亦不 可以堆叠书本纸张等物品,亦请勿用力盖上液晶显示 屏上盖, 避免液晶显示屏损坏。

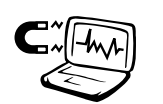

5避免将笔记本电脑放置在磁性物质附近(譬如音箱及 申视等);并请勿将软盘放置在笔记本申脑前面及上 方,以避免电磁效应造成软盘数据流失。

6 请勿将笔记本电脑放置在阳光直接照射的地方,尤其 是不要将笔记本电脑留在会直接照射到阳光的车子 里。

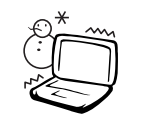

7 请勿将笔记本电脑放置在过冷的环境中(0℃或是30°F以 下), 也不要将笔记本电脑放在过热的环境当中(50℃或 是122°F以上), 如此可能导致无法正常开机运行。

8 避免笔记本电脑及其配件淋到水或是暴露在湿气当 中。

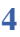

## 使用注意事项

本产品功能支持等级视 操作系统而定,未预载 (pre-load)于本机上的操作 系统可能不提供全部的功 能。

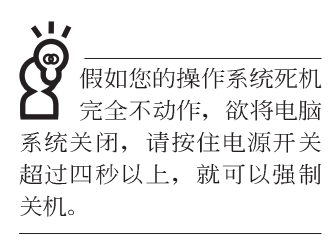

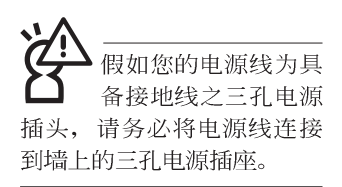

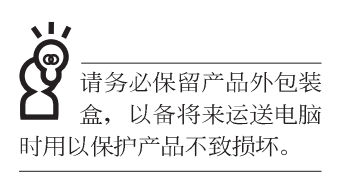

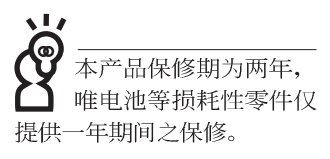

※当电脑正常运行或充电时, 会将系统正常之发热散逸到表

面,请勿将笔记本电脑长时间放置在膝上或是身体任一部

- 位,以避免高温可能造成的身体不适。
- ※请注意携带笔记本电脑所使用的背袋必须具备防碰撞的缓冲 衬垫, 放置笔记本电脑时并请勿放置过多物件, 避免压坏笔 记本电脑液晶显示屏。
- ※使用笔记本电脑时, 务必保持散热孔畅通, 以利散热。请避 免在过于柔软不平的表面或垫有软质桌垫的桌面上使用, 以 防止散热孔堵塞。
- ※请勿使用非本产品配备的任何变压器,由于电路设计之不 同。将有可能造成内部零件的损坏。

※使用前,请检查各项外围设备是否都已经连接妥当再开机。 ※避免边吃东西边打电脑, 以免污染机件造成故障。

- ※请勿将任何物品塞入笔记本电脑机件内, 以避免引起机件短 路, 或是电路损毁。
- ※在安装或是去除不支持热插拔的外围设备产品时请先关闭电 源。
- ※清洁笔记本电脑前请先关机, 并移开变压器及内部电池。

※保持机器在干燥的环境下使用, 雨水、湿气、液体等含有矿 物质将会腐蚀电子线路。

- ※不可丢掷笔记本电脑及其相关组件, 应将笔记本电脑放在稳 定的桌面,并且放在小孩拿不到的地方。
- ※请勿试图拆开机器内部, 非本公司授权之维修工程师自行拆 开机器可能会造成机器故障,并将丧失保修权益。
- ※暂时不用电脑时, 请同时按下Fn+F7快捷键将液晶显示屏背光 电源关闭, 或是盖下液晶屏幕上盖, 以节省电源, 同时能延 长液晶屏幕寿命,并可避免沾染灰尘。
- ※当遇到以下情况时, 请马上关闭电源, 并尽速连络维修服务 人员
	- ◎申源线毁坏或是磨损
	- ◎有液体滴落在笔记本申脑内

◎笔记本电脑掉在地上或是外壳破损

# 目 录

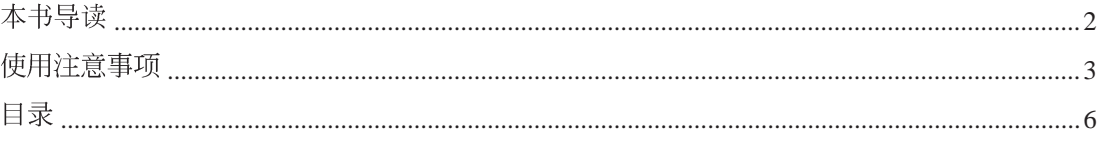

## 第一章: 认识您的电脑

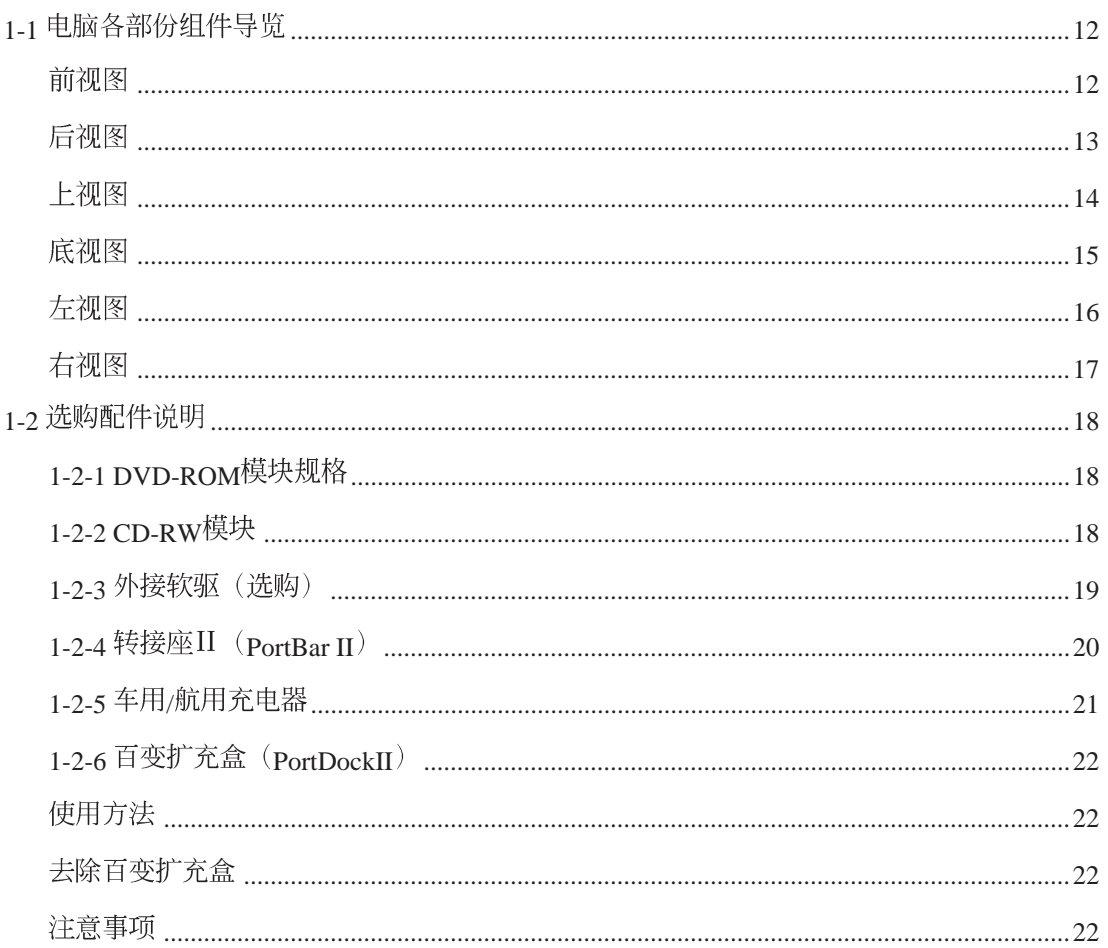

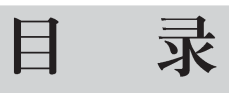

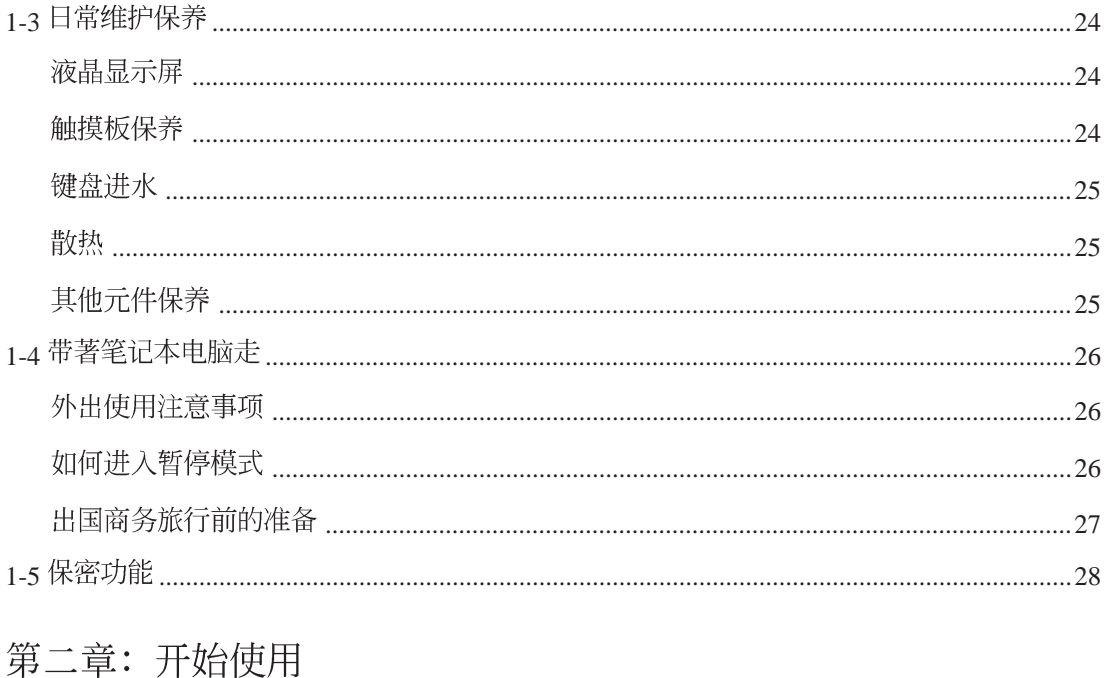

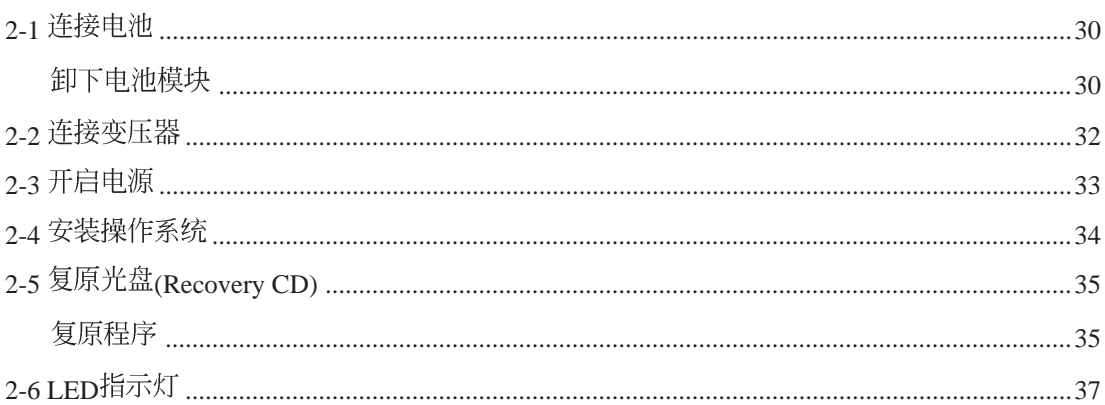

### 录 目

### 第三章: 操作方法

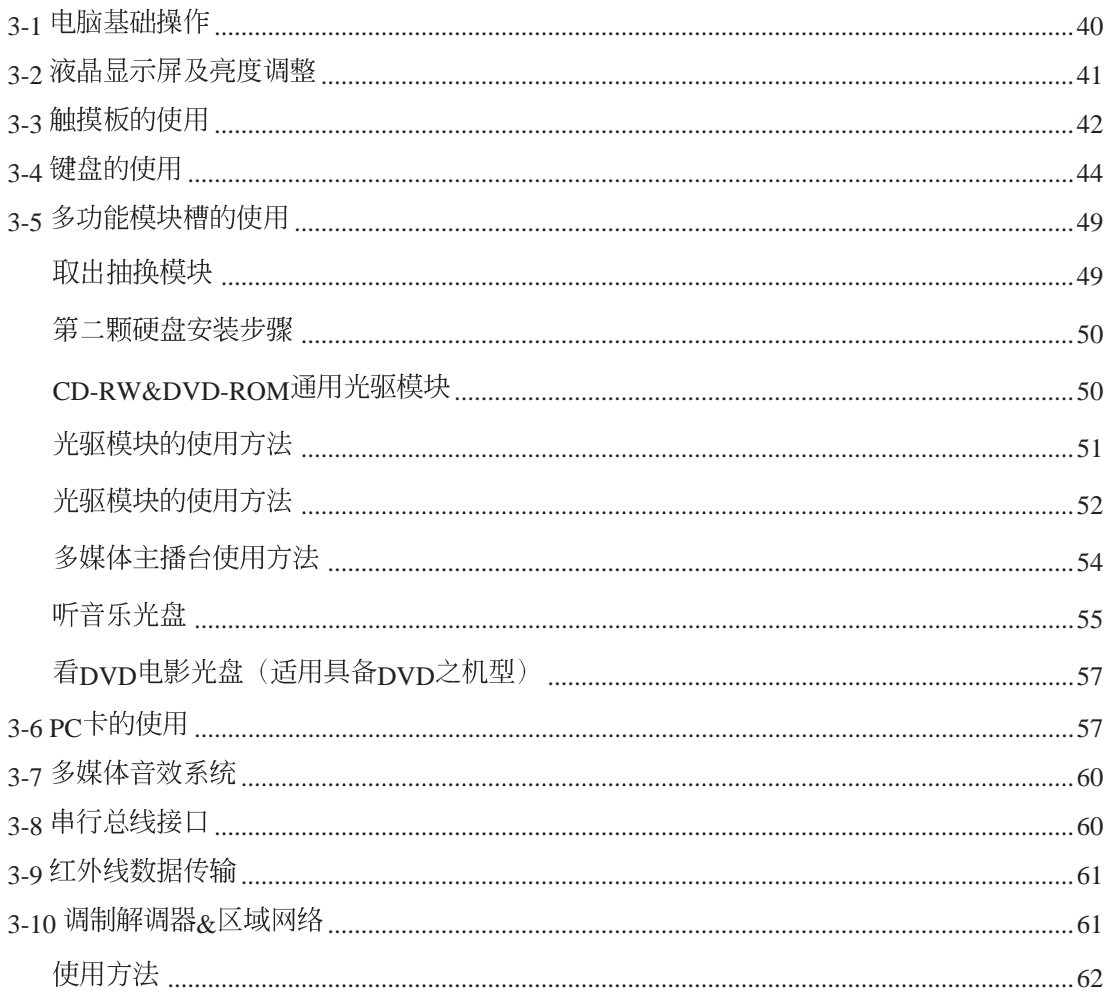

# 目 录

### 第四章: 应用升级指南

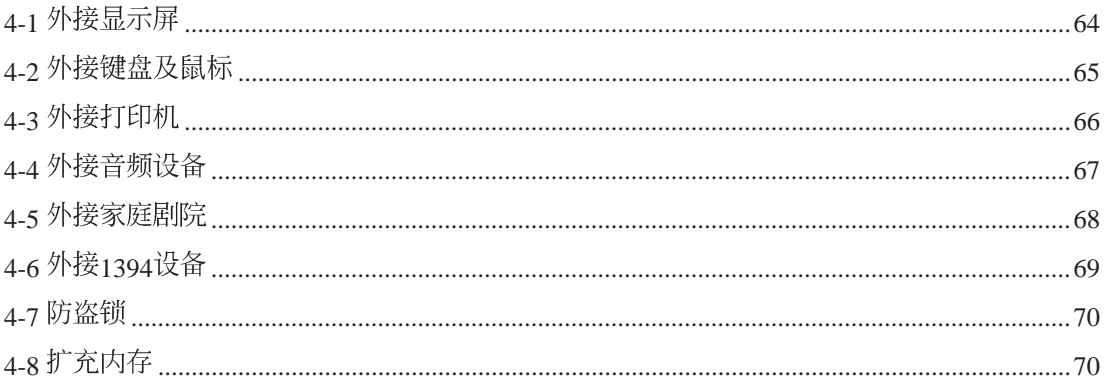

### 第五章: 电源系统

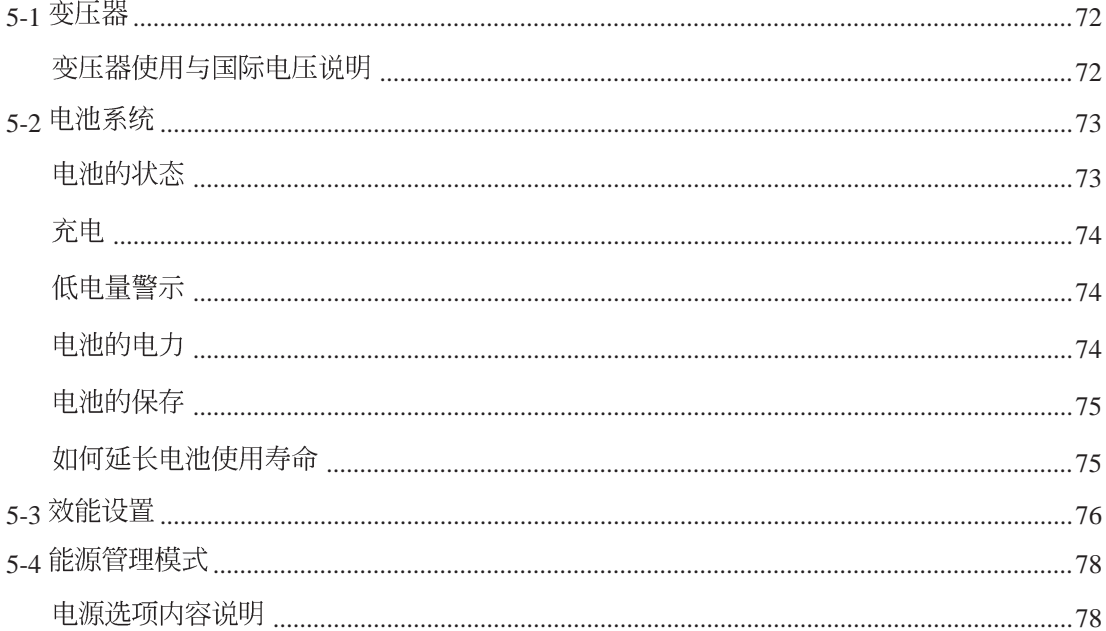

## 目录

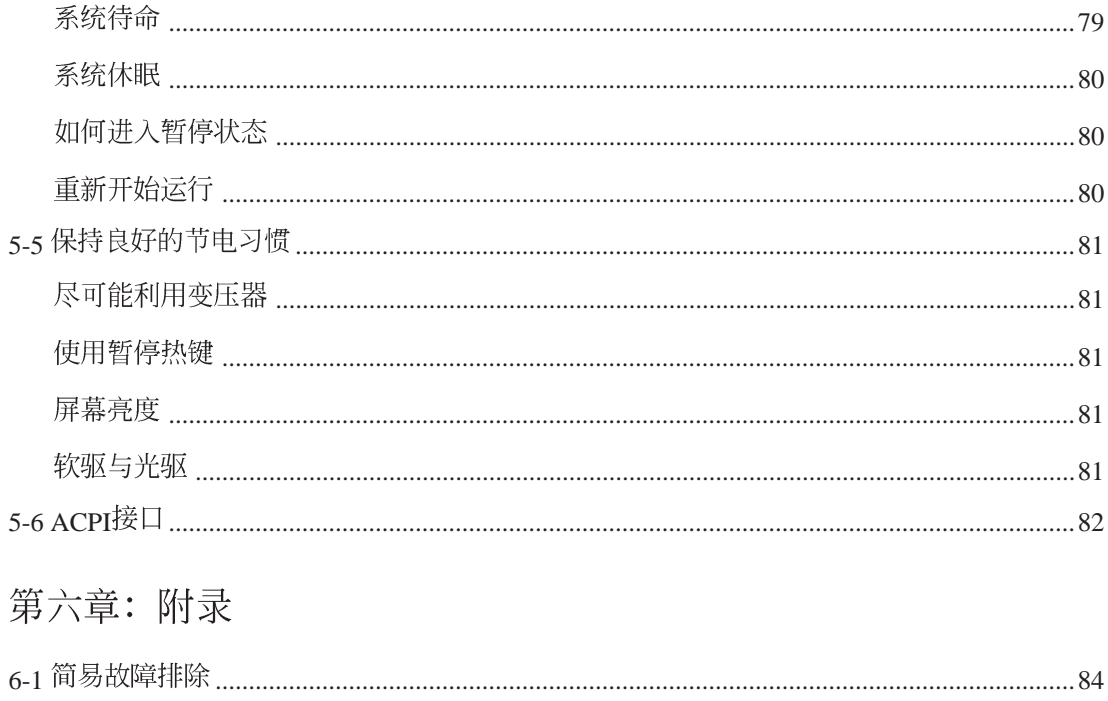

第一章

## 认识您的电脑

Chapter

- 电脑各部份组件导览 1-1
- 选购配件说明 1-2
- 日常维护保养 1-3
- 带著笔记本电脑走 1-4
- 保密功能 1-5

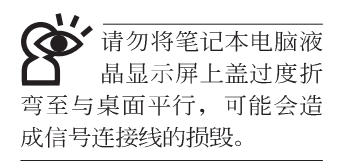

## 1-1 电脑各部份组件导览

取出您的笔记本电脑之后,先别急著连接电源线,让我们 先来看看这台笔记本电脑的各部份组件。

前视图

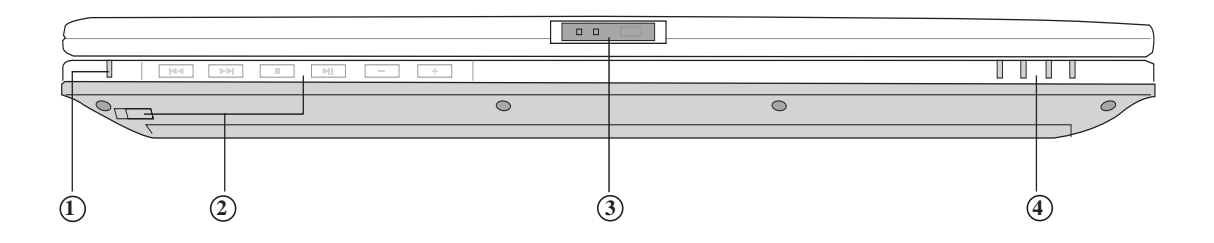

- **1**
- $(2)$  多媒体主播台及其电源开关
- **3** 上盖闩锁
- **4** 指示灯

后视图

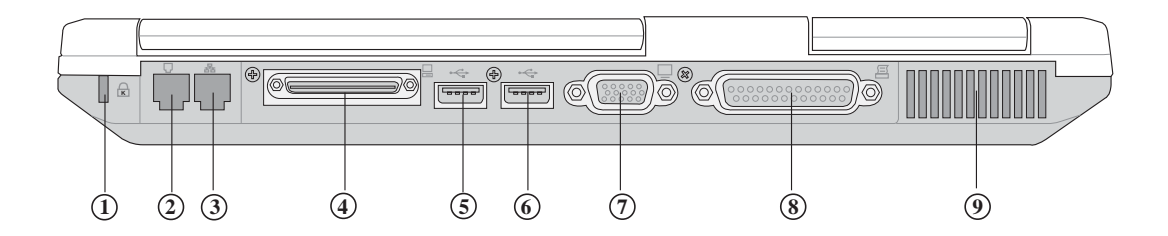

- **1** 防盗锁插槽
- (RJ-11) **2**
- 3) 网络线插孔(RJ-45)
- 4) 扩充端口(可连接Port Dock II白变扩充盒,Port Bar II 或是软驱连接线)
- USB **5**
- USB **6**
- (テ) 外接显示屏连接端口
- **8**
- **(9)** 散热通风孔

上视图

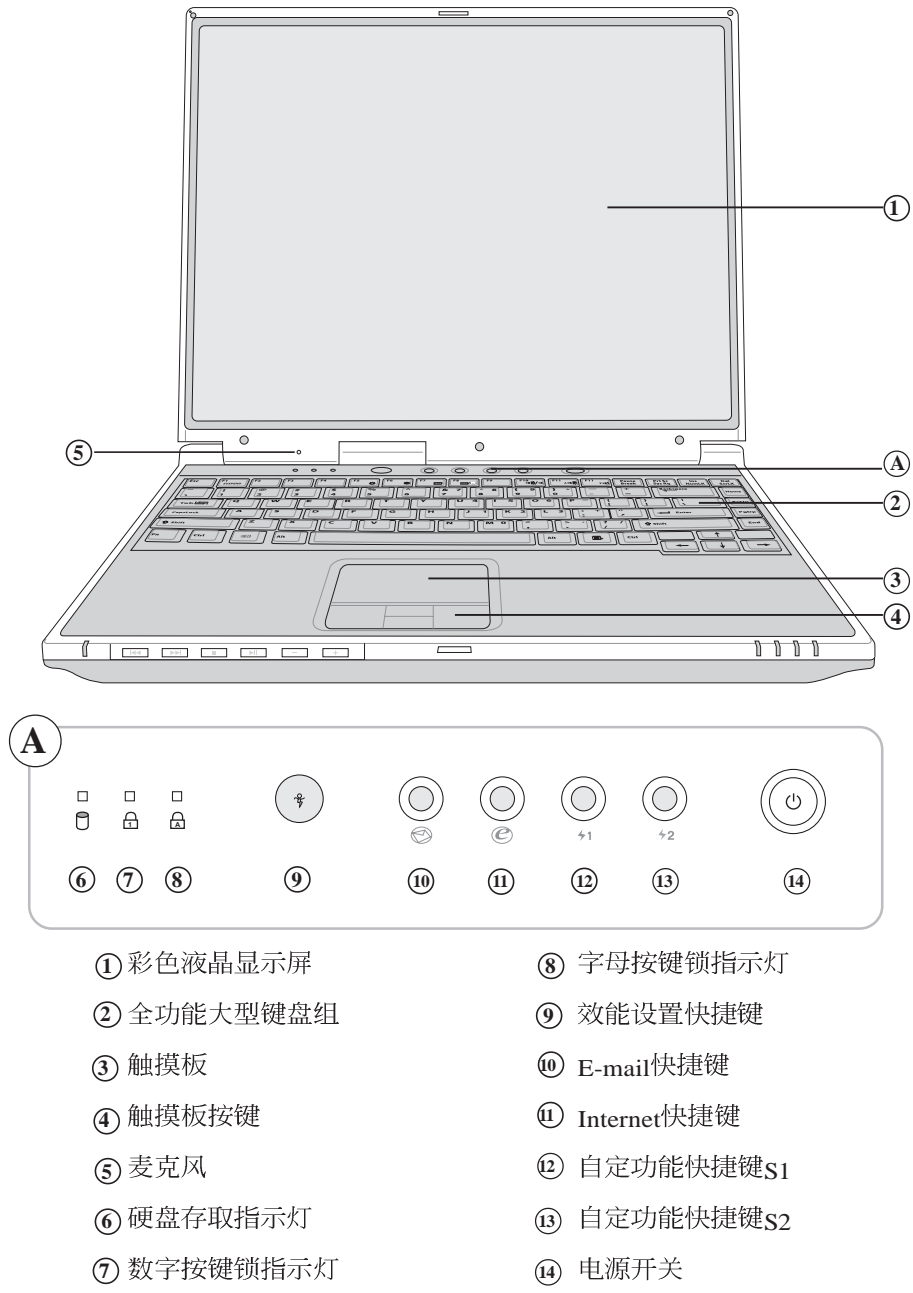

T

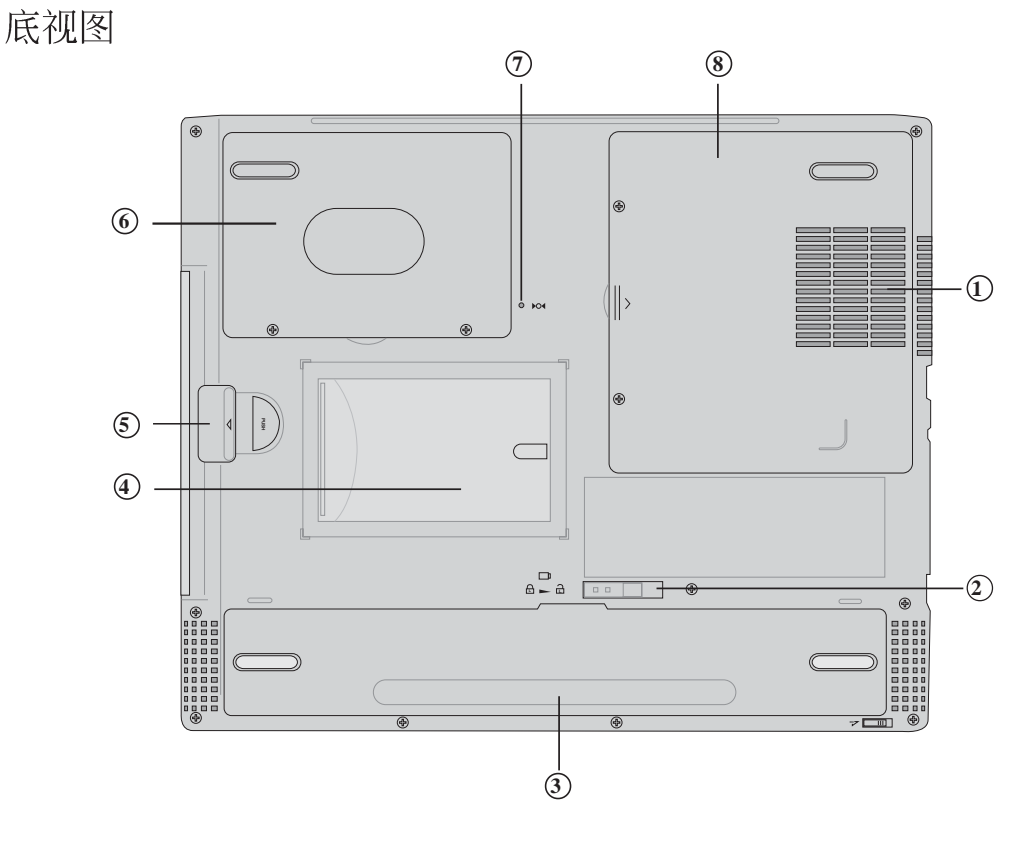

- ① 散热通风孔
- **4 3 4 6 6 7 8** 2 电池模块固定拴锁
- 3 电池模块
- 4 名片夹
- $\circledS$ 模块槽
- 6 硬盘
- (7) 重置 (Reset) 插孔
- (8) 内存条槽

左视图

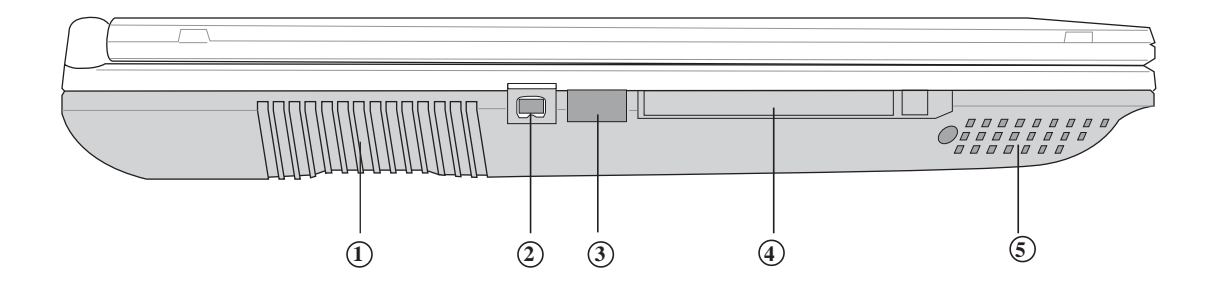

- 散热通风孔
- IEEE 1394
- 红外端口
- PC
- 立体声音箱

右视图

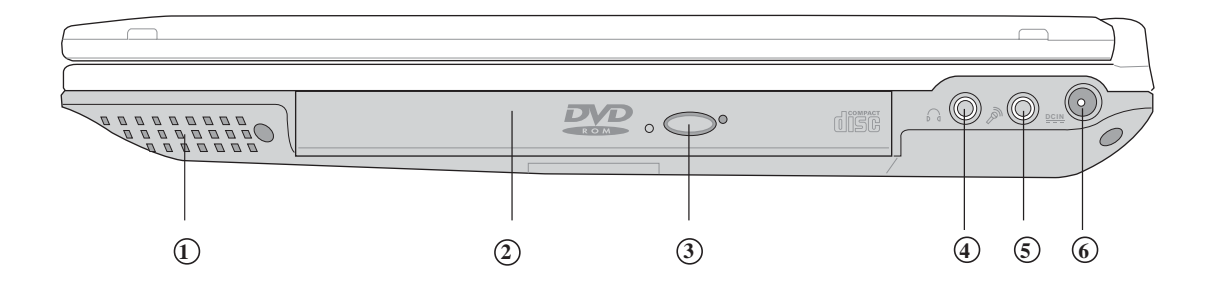

- 立体声音箱
- 
- 光驱退出钮
- 耳机插孔
- 麦克风插孔
- 

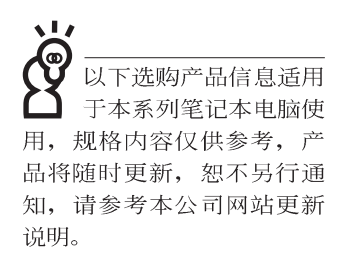

本电脑音箱正上方, 有可能导致软盘中数据的流 失,请特别注意。

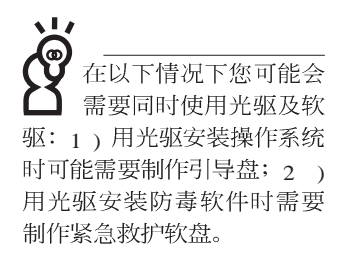

## 1-2 选购配件说明

除了以上内置配备之外,为了满足您更专业的需求,我们 提供了以下多种选购配备,请与您的经销商连络洽询选购。(规 格依机型而不同)

※SO-DIMM内存条(64/128/256/512MB)

※CD-ROM模块 / DVD-ROM模块 / CD-RW模块 / CD-RW & DVD-ROM 通用模块 / 扩充硬盘模块 ※外接软驱 ※USB软驱

※USB高速数据传输线

※PCMCIA无线网卡

※转接座II (PortBar II)

※百变扩充盒 (PortDock II™)

※各用申池组

※车用/航用充电器

※豪华笔记本电脑专用背袋

### 1-2-1 DVD-ROM模块规格

本产品之模块抽换槽可以选购pvp-ROM光驱,可以播放 DVD/CD/VCD/CD-ROM等光盘。其它详细功能如下:

※随机存取时间最快140ms(DVD)

※随机搜寻时间最快100ms(DVD)

※ 支持PhotoCD、CD-Extra、CD-R、CD-RW<br>※ 具备紧急退出插孔

※ PIO Mode-4 ATAPI磁盘驱动器 (传输速率16.7MBvte/s) ※软件音量控制

### 1-2-2 CD-RW模块

本产品之模块抽换槽可以选购CD-RW光驱,可以播放CD/ VCD/CD-ROM等光盘并可烧录CD-R/CD-RW光盘。其它详细功 能如下:

 $1.$ 写入速度:  $8$ 倍速 (CD-R) ;  $4$ 倍速 (CD-RW) 2. 读取速度: 最大24倍速 2. 存取速度: 150ms (标准)

1-2-3 外接软驱(选购)

本产品提供一个选购的外接式软驱, 通过本产品特殊设计 之扩充端口连接笔记本电脑,可不占用一个USB端口空间,并 支持热抽换功能。

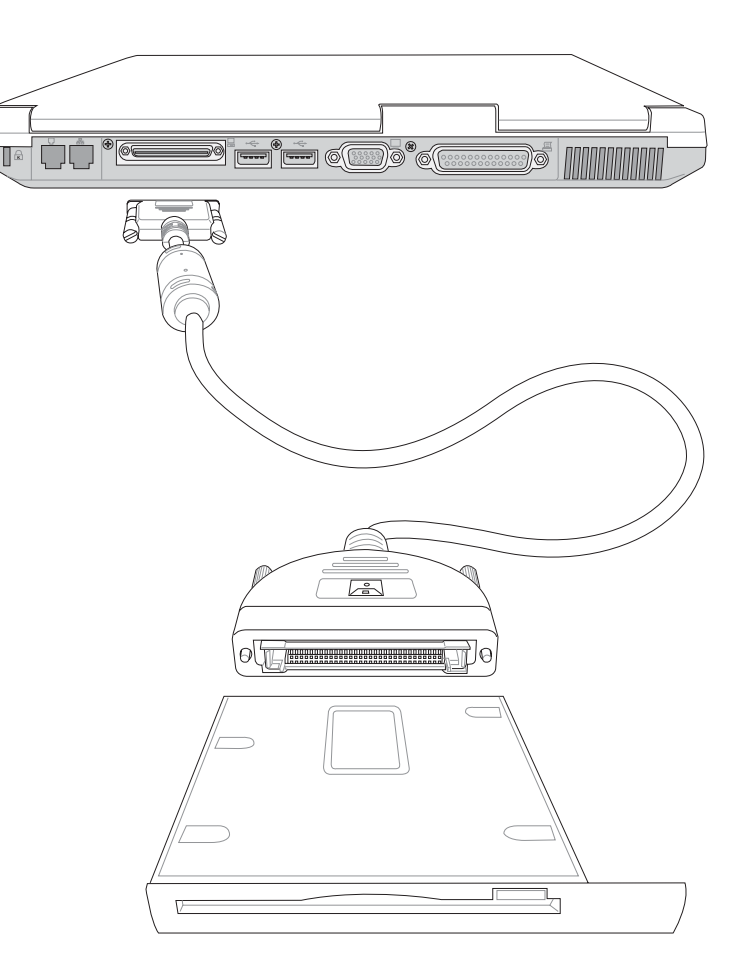

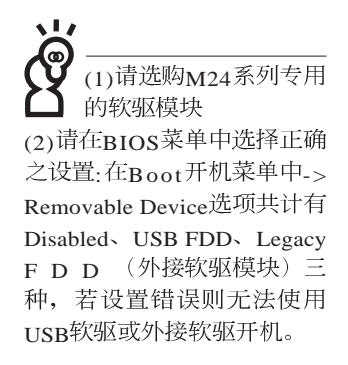

您所购买的产品有可 能其外观与附图并不 相同,请参考最新的产品附 件说明。

 $1-2-4$ 转接座 $II$  (PortBar II)

本产品提供两个直流电源插座 (50瓦与60瓦各一)、一个  $VGA$ 端口、一个 $PS2$ 接口、两个 $USB$ 端口、一个 $RJ45$ 网络端 口、一个打印机连接端口之转换功能, 让您在家使用外接外围 设备时不需频繁的插拔连接线, 提高笔记本电脑及各项外围设 备连接端口之寿命及使用的便利性。本转接座插头同样支持热 连接(Hot docking)功能,可以在系统开机时直接插拔转接 座。

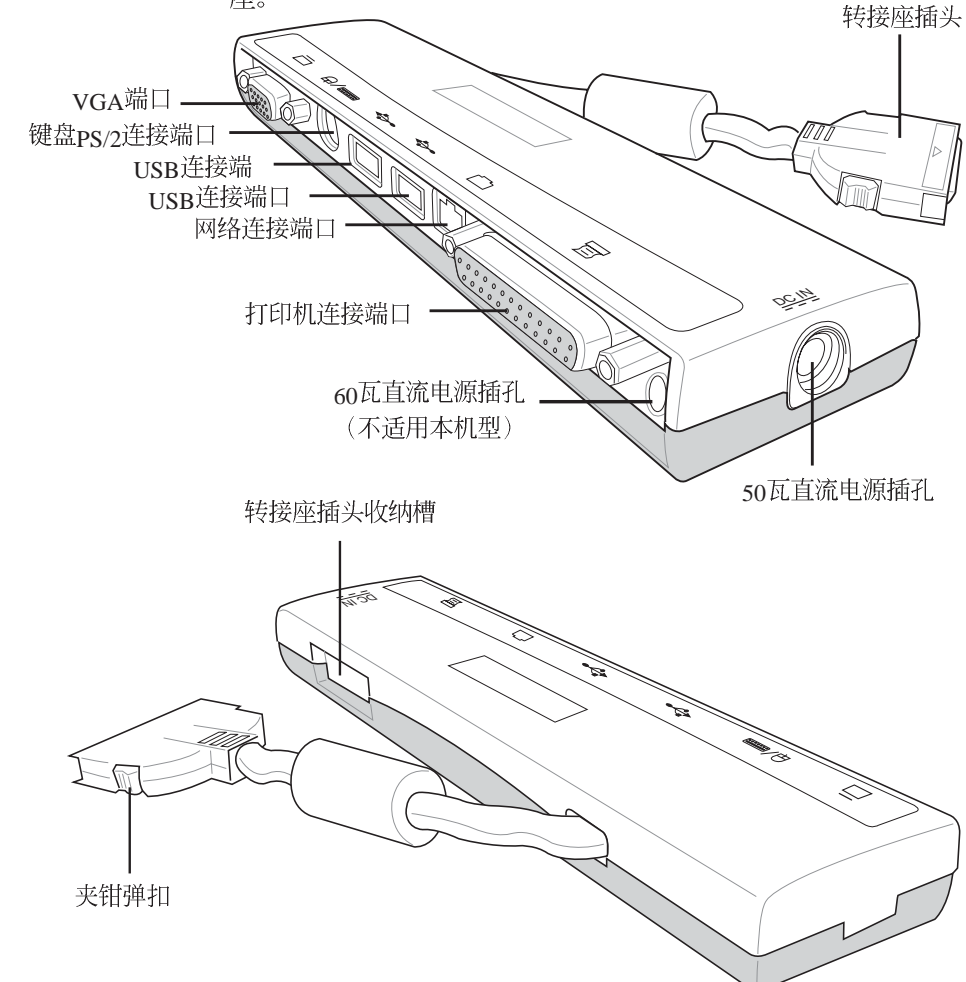

#### 1-2-5 车用/航用充电器

本产品有两种款式: 1. 车用充电器; 2. 车用/航用充电器。 下图所示为车用,航用充电器。

车用/ 航用充电器包含一个飞机电源插头, 一个汽车电源插 头(俗称点烟器插头),及一条电压转换线(如下图);车用 充电器其一端为点烟器插头, 另一端为直流电源插头。

本产品提供您在飞机上或是在汽车上使用笔记本电脑,或 是利用其电力为笔记本电脑充电。

点烟器插座常见于汽车、飞机、邮轮、电源供应器以及可 携式电子产品上, 它提供标准的12伏特直流电源转换为19伏特 的直流电源输出,可供应笔记本电脑使用。

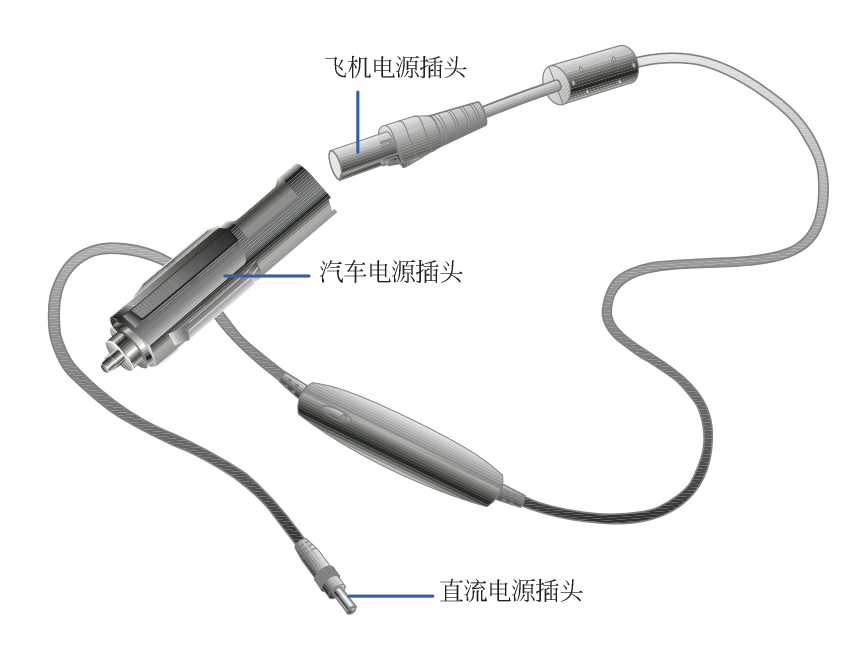

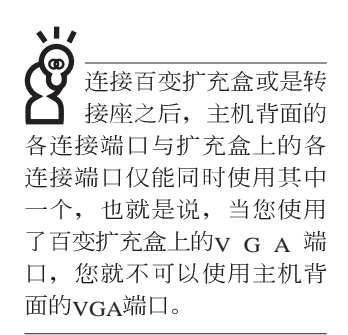

### $1-2-6$ 百变扩充盒 $($  PortDockII $)$

百变扩充盒具备一个1 44MB软驱槽及一个模块抽换槽, 模 块抽换槽可以安装CD-ROM、DVD-ROM、CD-RW、DVD-ROM/CD-RW共用光驱或是扩充硬盘模块。此外并提供直流电 源插座、一个打印机端口、一个VGA端口、一个PS/2接口、三 个USB端口、一个防盗锁槽等。防盗锁槽跟笔记本电脑的防盗 锁槽相同, 您可以在电脑贩卖店买到防盗锁配件, 可以将百变 扩充盒锁在固定位置, 避免遭人窃取。

#### 使用方法

- 步骤一: 将所有外接外围设备插到百变扩充盒上。
- 步骤二: 将百变扩充盒连接到笔记本电脑后端的扩充端口上。
- 步骤三: 笔记本电脑将自动检测到扩充盒的存在(需安装驱动 程序)。

#### 去除百变扩充盒

拔除扩充盒插头时, 使用拇指与食指两只手指将扩充盒插 头两旁的弹片向内捏住,即可将百变扩充盒从主机端拔出。

#### 注意事项

百变扩充盒的扩充盒插头支持热连接功能(Hot docking) , 因此, 不论笔记本电脑电源是否已经打开, 都可以直接插拔 扩充盒插头。欲抽换百变扩充盒上的抽换模块时,请先将扩充 盒插头从主机端拔出, 换上抽换模块之后, 再将扩充盒插头插 回主机。其它注意事项如下:

1.DVD-ROM/CD-RW及DVD/CD-RW通用光驱模块建议放在笔 记本电脑主机内使用

2.接上百变扩充盒之后,打印机端口最好不要再连接其它磁盘 驱动器(ZIP磁盘驱动器或是外接硬盘等等)

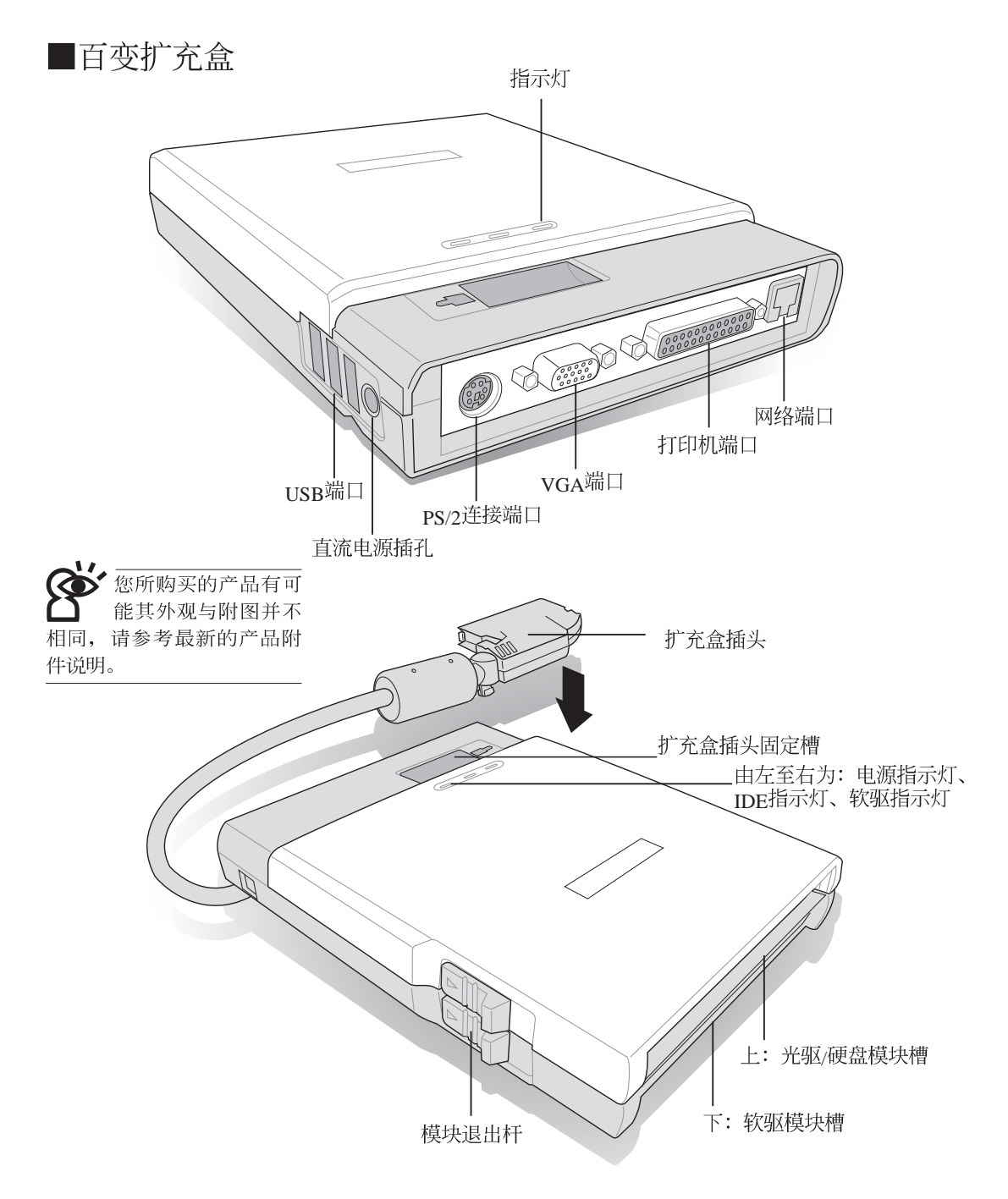

请勿使用任何酸性洗 剂擦拭触摸板, 也不 要将任何洗剂直接喷洒或倾 倒在笔记本电脑的任何部 伉。

### 1-3 日常维护保养

笔记本申脑属于精密仪器。请用户特别注意以下保养重 点,以避免机器因人为不当操作而故障。

#### 液晶显示屏

LCD液晶显示屏是笔记本电脑最脆弱的元件,由于它的薄 玻璃结构, 受到外力较容易破裂。在笔记型包装上通常都会标 明笔记本电脑可以承受的重力,用户应该特别注意。应避免刮 伤笔记本电脑外壳,将生成不可消除的刮痕。

液晶显示屏保养不须经常擦拭,当沾染油污或是灰尘时, 请用干净、柔软的布略为, 沾取一点水或是市售的玻璃清洁剂 (不含腊及研磨剂者), 以同一方向由上至下轻轻擦拭液晶显 示屏表面即可。由于液晶屏幕本身有一定的硬度,因此不必担 心会擦坏。请特别注意的一点是,不可以让水滴浸入液晶显示 屏内部,这将可能造成液晶显示屏内部元件损毁。

※显示屏有脏污时, 请用柔软的布轻轻擦拭屏幕。

- ※请勿用手指及尖锐的物品碰触屏幕, 也不要直接喷洒清洁剂 到屏幕上。
- ※请勿用力盖上液晶显示屏屏幕上盖,避免上盖玻璃破裂。
- ※盖上液晶显示屏上盖时, 请勿放置任何异物在键盘及显示屏 之间,可能会造成显示屏因重压而破裂。
- ※将笔记本电脑放在专用背袋内携带外出时, 请勿放置过多的 外围设备或是其他物品在背袋与液晶显示屏之间, 避免压坏 液晶显示屏玻璃。
- ※液晶显示屏上不可放置任何物品,避免重压造成内部元件的 损坏。

#### 触摸板保养

使用触摸板时请务必保持双手清洁, 不小心弄脏表面时, 可将干布沾湿一角轻轻擦拭触摸板表面即可,请勿使用粗糙的 菜瓜布等物品擦拭表面。

#### 键盘讲水

键盘进水是最容易发生的事情, 键盘进水之后, 由于键盘 是无源键盘(不需要电源供应),不会引起电路部分的直接损 坏,但容易引起键盘内部的印刷电路变质失去导电作用从而使 键盘失灵报废, 所以在日常使用的时候一定要注意防止此类情 况发生。若真的进水, 键盘失灵, 请与授权经销商联络。

#### 散热

掌记本电脑的散热相当重要,请勿堵住通风散热孔。不可 以置放在柔软的物品上,如双腿,床上,沙发上,有可能会堵 住散热孔, 一段时间过后, 更可能会感到烫手, 甚至死机。所 以在日常使用中稍加注意避免以上情形发生就可以解决此一问 题。

#### 其他元件保养

外接显示屏或是键盘长久不用时容易堆积灰尘等污物, 虽 然有防尘套等保护设备, 但是使用一段时间仍需要做清洁保养 的动作。清洁保养前请务必依照下列步骤保养您的笔记本电脑 以及相关外围设备。

- 步骤一: 将电源关闭并去除外接电源线, 拆除内接电池及所有 的外接设备连接线
- 步骤二:用小吸尘器将连接口、键盘缝隙等部位之灰尘吸除
- 步骤三: 用于布略为沾湿再轻轻擦拭机壳表面, 请注意千万不 要将任何清洁剂滴入机器内部, 以避免电路短路烧毁
- 步骤四: 等待机器完全干诱才能开启电源

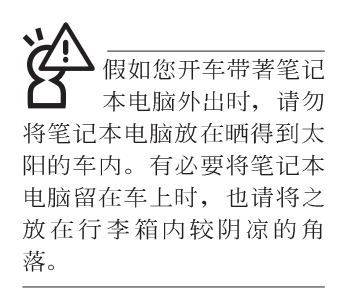

请勿在硬盘(或是光 驱、软驱等)尚在运 转时移动笔记本电脑,要带 著笔记本电脑在家或是办公 室走动的时候, 笔记本电脑 必须是在待命或是休眠 (Hiberna-tion) 的状态。

讲入休眠模式 (Hiber-nation) 的状 态之后, 调制解调器电话信 号会断线, 假如您正在使用 网络(LAN), 重新开机之后若 未再重新连结网络, Outlook 等网络通讯应用程序可能会 死机。正确的动作是, 请您 将网络应用程序关闭之后再 讲入休眠模式。

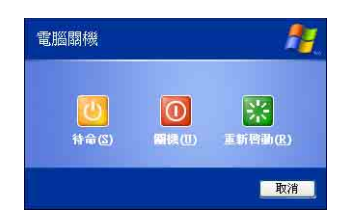

### 1.4 带著笔记本电脑走

移动笔记本电脑之前请务必将电源关闭, 并拔除所有的连 接线,避免接口损坏。假如您欲携带笔记本电脑外出使用时, 请遵循以下各项准备步骤并详细检杳注意事项。

#### 外出使用注意事项

- 步骤一: 确定所有备份电池的电力都已充饱, 您可以在操作系 统下察看电池申量显示。
- 步骤二:关闭笔记本电脑电源开关。
- 步骤三: 将液晶显示屏上盖关上并确定上盖闩锁已确实地卡住 定位。
- 步骤四: 拔掉交流电源线。
- 步骤五: 拔掉所有连接线。
- 步骤六: 将笔记本电脑放入专用背袋内以避免灰尘污染及碰撞 情形发生,并注意不要在笔记本电脑专用背袋内放置 过多物品, 以避免压坏液晶显示屏玻璃。
- 步骤七: 检杳是否带了【备用电池】、【车用充电器】、【变 压器】、【电源线】、【用户手册】等,并日不要忘 记您的开机口令及硬盘口令。

假如您需要带著笔记本电脑离开座位去开会,而又不想关 闭目前的作业状态(正在使用简报软件等), 您可以设置笔记 本电脑进入"休眠模式"的状态, 电脑将储存目前的工作状态 并关机, 当您到达会议室时再将笔记本电脑开关打开, 笔记本 电脑就会回到先前的工作状态(原先编辑的简报), 您也可以 继续先前的作业或是马上进行简报。

#### 如何讲入暂停模式

按下[开始]功能表→[电脑关机], 选择「待命」项目(如左 图) , 此时系统可以立即进入「待命模式」, 或是按下<mark>Fn</mark>] + [ ] [ ] 按键, 同样也可以立即进入 「待命模式」。

#### 出国商务旅行前的准备

假如您经常需要带著笔记本电脑出差到国外,首先必须注 意到以下几件事:

- 1 请在笔记本电脑背袋内名片夹放置名片等识别信息,用英文 标明下榻旅馆地址电话等(最好是多国语文), 以便拾获者 归还。并请在硬盘中暗藏一份个人基本数据文字档, 以证明 自己为该笔记本电脑的主人。
- 2 . 您可以设置系统开机口令, 硬盘口令, 屏幕保护程序口令等 等, 避免遭人窥视或窃取机密数据。
- 3 请确认欲前往国家当地使用的电压规格,本产品所附变压器 本身为国际通用, 因此不须更换, 但是由于各国电压不同, 电源插头设计不同的关系, 请于当地电脑贩售店选购适合的 申源线。
- 4 假如您欲携带调制解调器出国使用, 或是您的笔记本电脑具 备调制解调器功能, 请务必事先杳明该调制解调器是否话用 该国之电信相关规格, 譬如电话线接口形式是否符合等等, 否则不可以在当地使用。本产品内置调制解调器之机种符 合: F C C (适用区域: 台湾、韩国、美国及加拿大等 ■)、JATE(日本)、CTR21 (目前共有18个国家,英国、法<br>国、德国、爱尔兰、奥地利、瑞士、希腊、丹麦、瑞典、芬 兰、挪威、冰岛、义大利、比利时、荷兰、庐森堡、葡萄 牙、西班牙)规格。
- 5 通关时请随身带著笔记本电脑上飞机或是轮船, 勿将未经过 完整包装(经过厂商测试合格通过的防碰撞包装)的笔记本 电脑置放在行李箱中托运, 在行李托运过程中可能会发生对 笔记本电脑造成损害的摇晃及碰撞, 皆可能造成笔记本电脑 内部元件的损毁。
- 6. 请携带购买证明以备海关检查。
- 7 请勿在笔记本电脑内安装非法软件或是存放色情图档, 以避 免触犯旅游当地的法律, 避免牢狱之灾。

### **1-5 保密功能**

本产品具备双重保密功能, 主要分为以下两个部份: ※硬盘保密: 用户可以自己设置硬盘口令, 在BIOS设置程序的 Security菜单中设置, 在系统POST过程中会先询问您的硬盘<br>口令。如此一来, 当你的硬盘被别人拿去使用, 他若没有您 提供的口令就无法使用这颗硬盘, 也无法开机, 也确保数据 不致遭他人窃取。

※系统保密: 在BIOS设置程序的Security菜单中亦可以设置一组 用户口令, 在每一次开机或是进入BIOS设置程序时将会询问 系统管理者口令。如此一来,可以避免未经授权的用户操作 您的电脑。

假如您设置了以上两种口令,系统在开机时,首先会询问 硬盘口令, 随即询问你系统口令(两组口令可以设置为不同号 码)。

第二章

# 开始使用

- 2-1 连接电池
- 2-2 连接变压器
- 2-3 开启电源
- 2-4 安装操作系统
- 2-5 复原光盘(Recovery CD)
- 2-6 LED

 $\overline{\mathbf{2}}$ 

Chapter

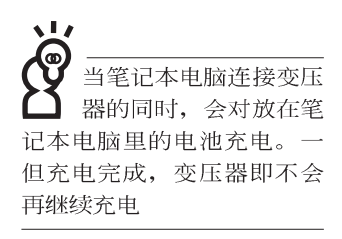

使用充申申池时, 请 注意以下几点: 1)不 可任意拆开电池重组; 2)不 可与金属或导电物品接触, 避免接点短路; 3)避免淋雨 或是浸在水里; 4)请勿放置 于孩童拿得到的地方。

## 2-1 连接电池

首先, 欲使用笔记本电脑, 我们必须供给它电源。本产品 的电源供应方式有两种: 连接变压器及电池供应两种, 后者为 方便您外出不易取得交流电源时使用,一般在家或办公室使用 则请尽量连接变压器使用。

本产品附有一个充电电池模块, 电池采模块式设计。当您 打开产品包装时, 电池模块可能没有安装在笔记本电脑主机 内, 而是置于附件盒内, 请依照下列步骤将申池插入插槽中:

- 步骤一: 将笔记本电脑倒过来底部朝上置放桌面(请注意勿放 置在粗糙的桌面,以避免刮伤机壳表面)。
- 步骤二: 先将电池模块连接器一端放入插槽, 再轻轻将有卡锁 的一端依图标箭头方向放入。
- 步骤三: 听到喀喳一声, 请确定电池固定开关是否已扳至锁定 位置,如此,电池即可牢牢固定住。

卸下电池模块

欲更换另一颗电池模块使用时,请依照下列步骤将电池模 块取出:

- 步骤一:请将笔记本电脑关机,并移开电源线及所有连接线。
- 步骤二: 将笔记本电脑倒过来底部朝上置放桌面(请注意勿放 置在粗糙的桌面, 以避免刮伤机壳表面)。
- 步骤三: 依图标箭头指示方向扳动电池模块弹簧开关, 同时向 上拉出, 即可取出模块。

当笔记本电脑连接电 池 (日未连接变压器 ),开启电源时,电源指示灯<br>就会亮绿灯,关机或是进入 休眠 (Hibernation) 状态, 指 示灯就会熄灭。请勿在电源 指示灯绿灯亮起状态下去除 电池,否则将造成工作中数 据的流失。

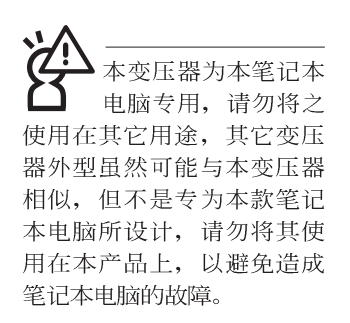

## 2-2 连接变压器

本产品所附的变压器是国际通用的变压器。不论您输入的 电源电压是110V 或是220V 都可以使用。但是由于各国电压不 同, 申源插头设计不同的关系, 假如您将在其它国家使用本笔 记本电脑,请于当地电脑贩售店选购适合的电源线。

以下告诉您正确连接变压器的步骤:

- 步骤一: 请取出本产品所附的变压器以及交流电源线, 将变压 器与附有插头的电源线连接起来。
- 步骤二: 将有插头那一端电源线的插头插到墙壁上的插座上, 再将连在变压器上的电源线接到笔记本电脑的电源插 孔上。
- 步骤三: 确认连接无误, 电源线安装好之后, 按下笔记本电脑 的电源开关即可开机。

## 2-3 开启电源

开机方式有两种, 第一是使用键盘上方的电源开关开机, 第二是使用快捷键开机, 使用快捷键开机同时将开启默认之应 用程序, 譬如网络浏览器或是E-mail阅读程序等等。

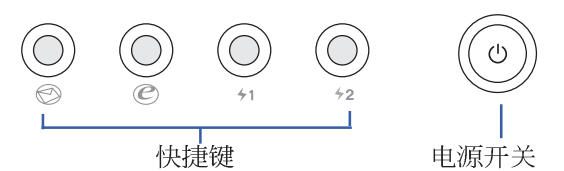

当您开启笔记本电脑电源时, 电脑屏幕首先会讲行一连串 由软件控制的系统诊断测试, 一般称之为POST (Power On Self Test; 开机自动测试)。按下键盘上的<Tab>键, 您可以在屏幕 上看到测试出来的结果: CPU型号、BIOS版本、硬盘、光驱、 内存测试等等, 每一次电脑开机时都会事先运行p o s r 测试。 POST检测完毕, 就会发出一声「哔」声, 随即进入您安装的操 作系统。

**POST记录硬件的基本信息, 这些基本信息可以由BIOS** (Basic Input/Output System; 基本输出入系统)系统设置, 假 如您的硬件设备与原先记录的信息有所改变, POST会在屏幕上 显示警告信息,并指示您进入BIOS软件进行更改设置,或是您 希望更改某些硬件设置, 即可在一开始按下<F2>键即可进入 BIOS设置。有关BIOS设置的详细说明请参考第六章说明。

本产品出货时通常都已经安装好操作系统, 且设置值都是 正确无误的,因此POST检测完毕,随即进入操作系统。

由于本产品配备的硬盘具备S M A R T 技术, 在POST测试 时倘若硬盘的自我监测分析发现错误状况时,将会显示警示信 息, 请在开机进入操作系统之后, 马上进行备份工作将重要数 据复制到扩充硬盘或是软盘中, 备份好数据之后再与授权经销 商联络。

假如您的笔记本电脑并未安装操作系统, 也没有在软驱中 放入开机软盘, P O S T 检测完毕之后将会出现以下文字说明 "Operating system not found", 告诉您已经正确检测到硬盘, 但是在硬盘、光驱或软驱上找不到可开机的操作系统, 此时您

可以开始准备安装操作系统。

绝对不要在硬盘. 驱或是软驱尚在存取 动作中去除笔记本电脑电 源。如此一来可能会损失宝 贵数据, 甚至造成磁盘驱动 器损毁。操作系统运行中也 请遵照操作系统关机程序关 机。

复原光盘

前,请先将您所有的 软件数据备份, 因为在复原 的程序中, 硬盘会重新被格 式化,您个人的数据将会被 删除掉!

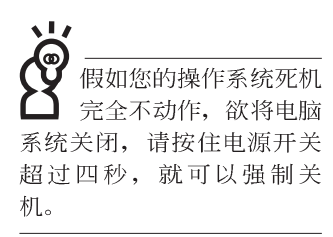

## 2-4 安装操作系统

本产品出货时应该已经安装好窗口操作系统及各项驱动程 序,并附有一组驱动及公用程序光盘,倘若缺少任一配件请洽 询您购买的厂商。假如您欲安装其它操作系统, 请参考各该操 作系统软件厂商之用户手册安装好操作系统,再用本产品所附 的驱动及公用程序光盘来安装驱动程序。

驱动及公用程序光盘包含本笔记本电脑各项外围设备的驱 动程序, 及相关的公用程序(例如防毒软件, 系统监测软件 等), 并不包含预先安装的操作系统, 因此您可以自由安装所 需的操作系统。假如您的操作系统损坏, 或是希望回复到本产 品预先安装的操作系统时,本产品同样附有一套复原光盘,可 以帮助您轻松回复到系统最原始的状态, Recovery CD, 使用方 法请参考下一章节说明。

当应用软件死机无任何动作时, 请按下<Ctrl>+<Alt>+<Del> 三个键。当系统出现对话窗。请选择无回应的应用程序。按下 "工作结束"按钮。

当您安装了某些应用软件需要重新开机时,有两种方法可 以重新启动申脑:

方法一、请按下电源开关超过四秒就可以强制关机。

方法二、方法一若无法重新开机时,请使用扳直的回纹针插入 主机底部的重置 (Reset) 插孔, 即可重新开机。

操作系统开机之后, 首先您必须设置屏幕显示的亮度及对 比,得到最舒适清楚的显示。

重置 (Reset) 插孔

## 2-5 复原光盘(Recovery CD)

华硕笔记本电脑复原光盘(Recovery CD), 将协助您在硬盘<br>数据损毁导致无法启动操作系统时, 重新安装操作系统到您的 电脑中,并复原成机器出厂之设置状态。在使用此复原光盘 前,请先设法将您所有的软件及数据文件备份,并记录相关的 设置数据。

Windows XP复原光盘共有两片, 请确实依照下列步骤操作 来复原您硬盘中的操作系统。否则您个人的数据文件将会在复 原的程序中被删除掉!

#### 复原程序:

- 步骤一: 请将复原光盘第一片放入光驱中, 重新启动电脑
- 步骤二: 重新启动电脑后, 在BIOS画面消失前, 按下<ESC>键 洗择"CD-ROM"以光盘开机
- 步骤三: 顺利开机后, 屏幕将显示四个选项如下:

#### 1.MS-DOS with CD-ROM Support

(本项目具备引导盘作用, 让您在DOS命令模式下读取光盘数 据

2. Recover Windows XP Professional to first partition only:

(假如您的硬盘已用硬盘分割程序规划为两个分区以上,并有 重要数据文件备份在其它分区, 建议您选择此项目, 此项目 会将中文版的Windows XP复原到硬盘第一个分区)

#### 3.Recover Windows XP Professional to entire HD

(本项目将会复原整颗硬盘成为单一分区, 包含中文版的 Windows XP, 运行此项目将会覆盖您硬盘内所有数据)

#### 4.Recover Windows XP Professional to entire HD with 2 partition

(本项目将会复原整颗硬盘成为出厂的设置状态, 硬盘分割为 两个分区, 第一个分区容量为硬盘容量的6 0 %, 中文版的 Windows XP将复原到这个分区中, 第二个分区容量为硬盘容 量的40%, 此分区将不包含任何数据, 可提供您日后数据备 份使用)

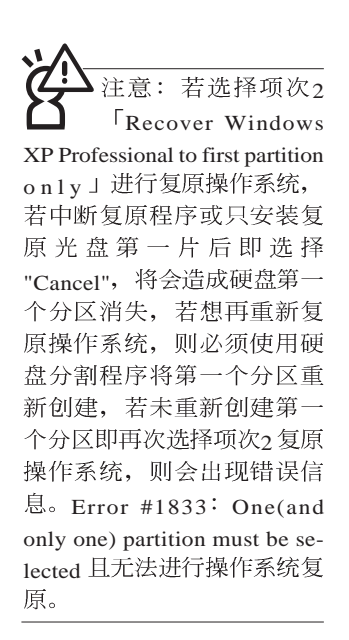

您可依个人使用上的需求, 选择复原程序的项目, 按下。 ENTER >即进入复原程序。

- 步骤四: 此时屏幕将显示说明与警告信息, 若您同意, 请按"A" 接受, 否则请按"C"取消复原。
- 步骤五: 若您按下"A"则屏幕将询问您是否要开始复原硬盘, 如 果是, 请按"Y", 否则请按"N"。
- 步骤六: 电脑将再次确认您是否要复原硬盘, 如果是, 请按 "Y", 否则请按"N", 若您按"Y"则电脑即进入复原程 序。此时请千万不可将光盘取出,否则将使复原程序 中断。
- 步骤七: 当复原光盘第一片完成复原后, 电脑将会出现如下对 话窗口, 此时请按照指示将复原光盘第一片取出, 放 入复原光盘第二片, 选择"OK"后即可继续进行操作系 统复原, 若此时选择"Cancel"则复原程序将会中断, 若<br>想再重新复原操作系统, 则必须回到步骤一, 使用复 原光盘第一片讲行操作系统复原。

#### 更换复原光盘提示窗口

未更换复原光盘确认窗口

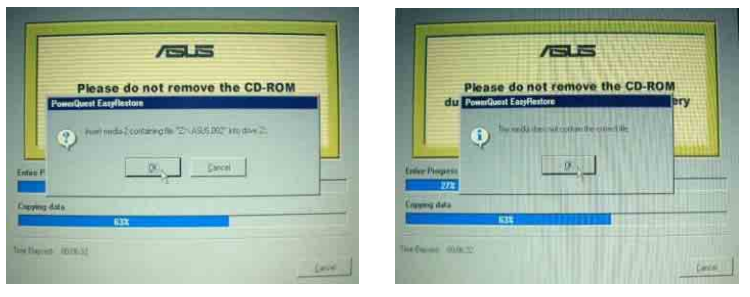

- 步骤八: 当复原光盘第二片完成复原后, 请取出光盘, 并将电 脑重新开机
- 步骤九: 此时复原程序已接近完成, 请按照Windows XP操作系 统中的画面提示输入所需数据后, 重新开机后即完成 操作系统安装。
一个无线 主机前方有-网络指示灯(参考第一 章主机前视图说明), 仅配 备无线网络功能的机型有作 用。当无线网络数据传输时 会闪灯。

在肇记本电脑的前端可 以看到电源指示灯、充 电指示灯, E-mail来信指示 灯, 即使当液晶显示屏盖上 时亦可得知电源开关状态。

# 2-6 LED指示灯

在笔记本电脑电脑键盘上方有三个L E D 指示灯(如下图 左), 在笔记本电脑前方也有四个LED指示灯(如下图右), 兹汇整如下图所示, 由左至右依序是: 硬盘/光盘存取指示灯、 数字按键锁指示灯、字母按键锁指示灯、电源指示灯、充电指 示灯、E-mail来信指示灯、无线网络指示灯。详细说明如下:

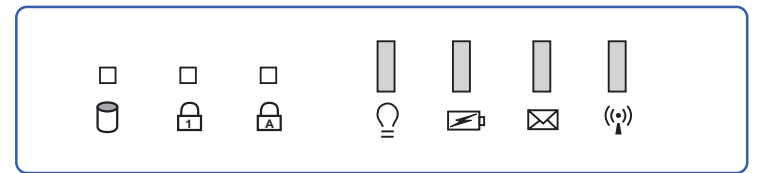

- $\theta$ 硬盘/ 光盘存取指示灯: 闪烁表示硬盘/ 光驱正在存取数据 中。
- **凸** 数字按键锁指示灯: 按下 Fn + Fm = 键, 数字按键锁指示 灯亮灯表示数字键盘开启。
- **A Caps Lock** 母状态。
- 电源指示灯: 电源开启时亮灯, 进入待命时闪烁, 关机或  $\Omega$ 休眠时灯灭。
- □ 充电指示灯: 充电状态下亮灯, 熄灭即表示充电完成。
- **⊠** E-mail来信指示灯: 收到新的E-mail, 以及收件匣中仍有未<br>开启的信件时会亮灯, 直到收件匣内所有信件皆被开启过 才会熄灭。
- $((\bullet))$ 无线网络指示灯 (选购): 按下 Fn+F2 功能键, 亮灯表示 目前为无线网络状态。(视选购机型而定, 若选购机型无 内置无线网络功能, 则此指示灯无作用)

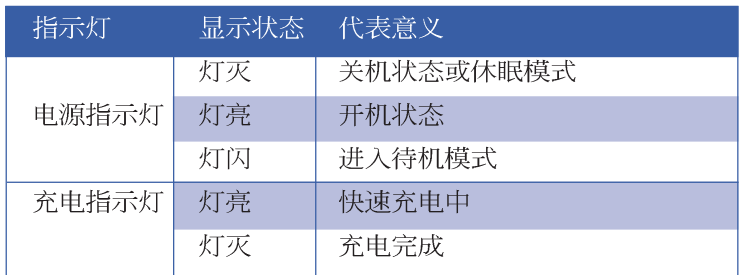

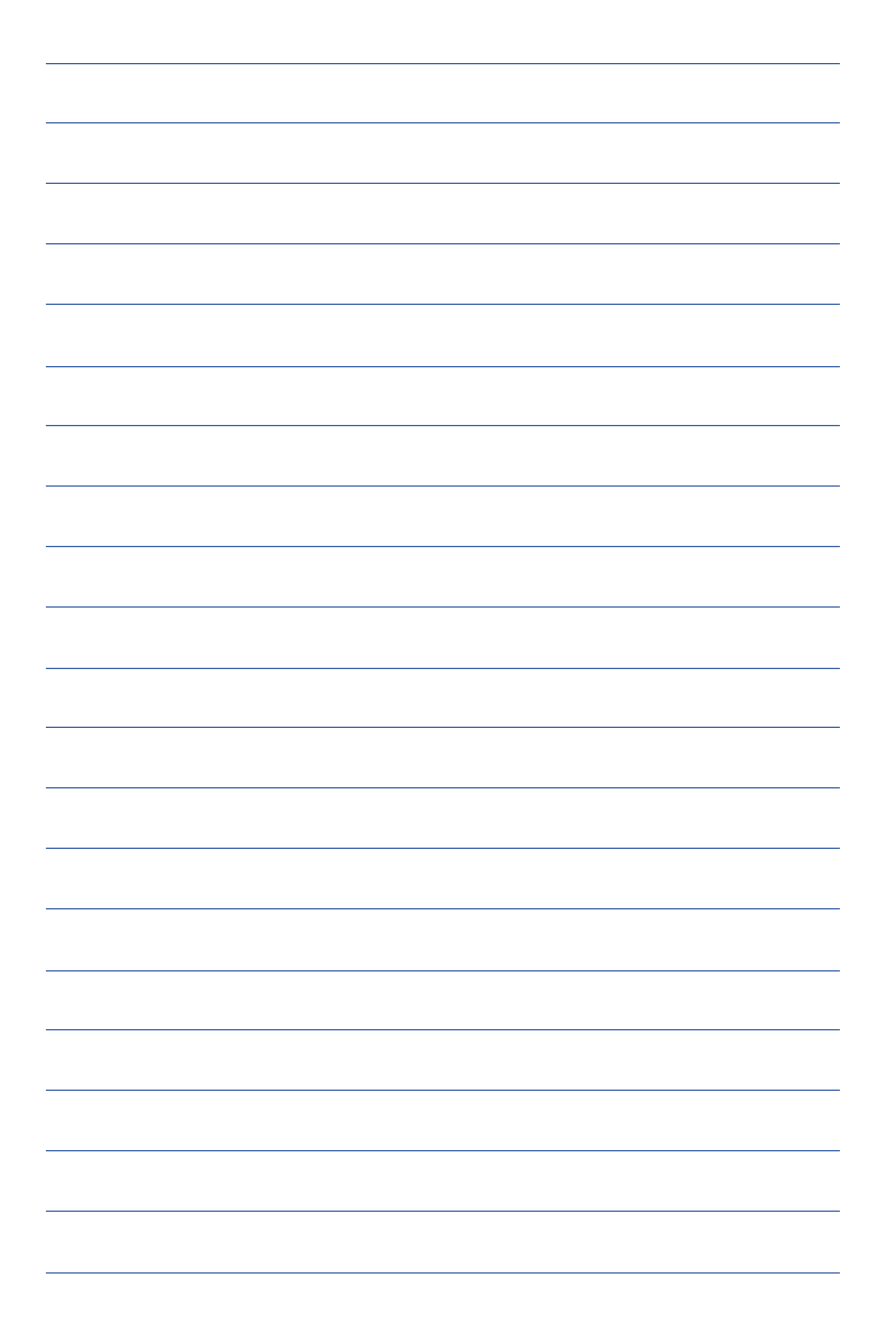

第三章

# 操作方法

- 3-1 电脑基础操作
- 3-2 液晶显示屏及亮度调整

Chapter

3

- 3-3 触摸板的使用
- 3-4 键盘的使用
- 3-5 多功能模块槽的使用
- 3-6 PC卡的使用
- 3-7 多媒体音效系统
- 3-8 串行总线接口
- 3-9 红外线数据传输
- 3-10 调制解调器&区域网络接口

#### 3-1 电脑基础操作

本章内容为介绍笔记本申脑各部份元件之操作使用方法, 以发挥本产品优异性能,达到最高工作效率。

一般电脑的组成有五大部分, 中央处理器 (CPII) 的核心 运算及控制系统、内存等储存设备以及输出/入设备等;前三者 位于主机内部我们不容易看到的地方;而输出及输入设备则是 我们与电脑沟通的桥梁。通过输入设备我们可以将命令传达给 申脑, 以本产品来说就是键盘、触摸板、麦克风等等设备; 输 出设备则是电脑将其处理及运算的结果以人类可辨知的方式显 现出来, 以本产品来说就是液晶显示屏、音箱、外接的打印机 等等设备。以下我们将为您说明相关硬件设备基本功能, 及其 一般操作设置之方法。

有关操作系统的操作方法, 请参考操作系统的使用说明书 或是操作系统内附的在线说明与支持。以WindowsXP为例, 您 可以点选"开始"功能表,然后点选"说明及支持",开启 Microsoft说明及支持中心, 您将可以进一步了解操作系统的操 作方式, Internet连机设置及使用方法等等。

有关本产品所附的软件,请参考各软件的使用说明书或是 软件内附的在线说明。

LCD 小心将电脑摔落地上或是撞 到其他坚硬物品可能会造成 LCD破裂,请小心使用。

# 3-2 液晶显示屏及亮度调整

本产品配备14.1寸彩色TFT(Thin-Film-Transistor)主动矩阵液 晶显示屏, 提供XGA 1024x768分辨率, 亦提供外接台式机显示 屏之连接功能。

本产品支持屏幕直接显示调整功能(On Screen Display; OSD),您可以直接在画面上看到屏幕亮度调整的幅度。欲更 改液晶显示屏亮度及切换开关请参考以下组合键操作方式。

当您一段时间不使用电脑时,请将显示画面光源关掉(按

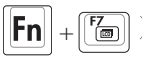

Fn + [a]), 以延长屏幕背光光源元件之寿命。

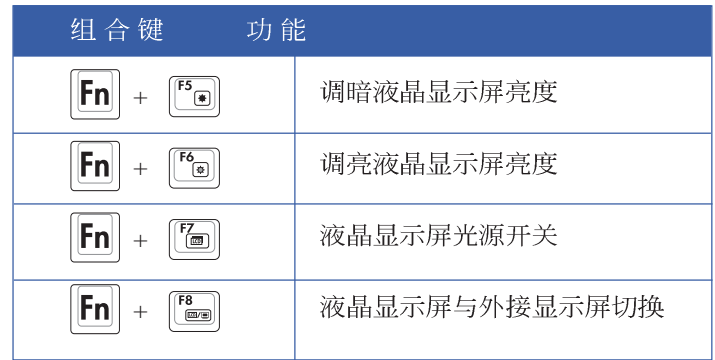

## 3-3 触摸板的使用

触摸板是目前笔记本电脑通用的指标工具, 它的功能相当 于一般电脑的鼠标。触摸板的原理是借由感应手指触摸板子的 压力, 以生成电压来定位光标以及下达命令, 几乎不会有机械 故障情形发生, 彻底改良以往轨迹球容易沾灰尘导致灵敏度欠 佳的缺点。

触摸板之工作区域可以感应手指移动, 其下方有四个按 键, 左边按键相当于鼠标的左键, 一般用来点选窗口上的功能 键及运行程序;右边按键相当于鼠标的右键。上下键是用来卷 动窗口或是移动上下选项之用。

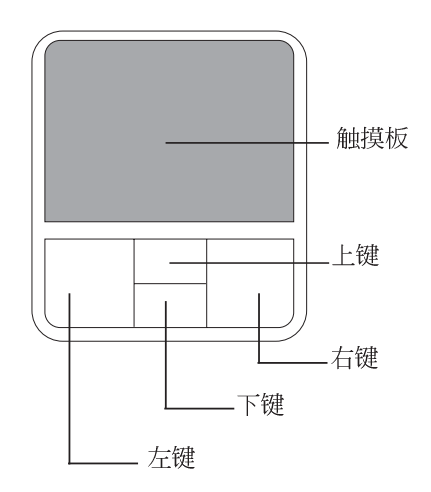

触摸板操作方式

- 1 移动光标: 您可以用一只手指的指腹轻轻触摸板面, 缓缓移 动手指即可移动窗口上的光标位置。
- 2. 运行: 欲运行窗口某项功能时, 手指略微抬起再轻触一下板 子即可, 此动作相当于按一下鼠标左键; 若欲直接运行某项 程序时,将指标移至所要运行功能符号上方,再快速连续轻 触两下触摸板, 此动作相当于一般鼠标的双按功能。

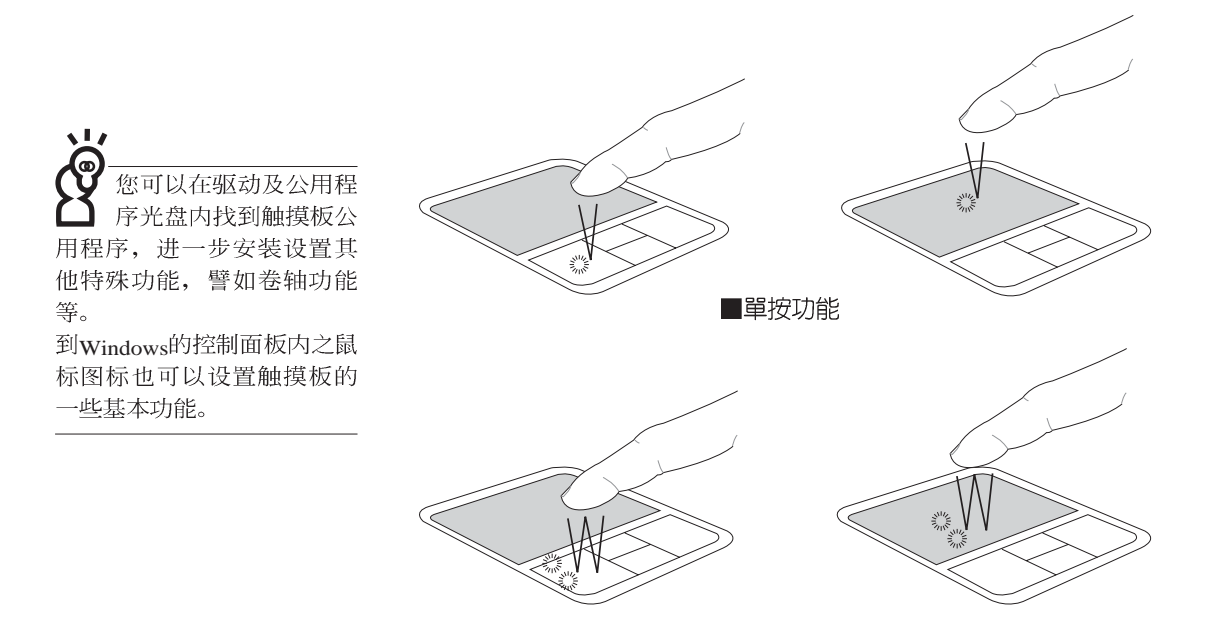

■双按功能

3. 拖曳: 将光标移到欲拖曳目标的上方, 按住左键不放(可用 另一只手指合作), 同时移动光标位置, 移到适当位置, 放 掉左键, 即可完成拖曳物件。同样的, 您也可以在欲拖曳物 件上方轻触两下触摸板后, 且手指不离开触摸板, 即可利用 一只手指的动作将物件直接移到目标位置。

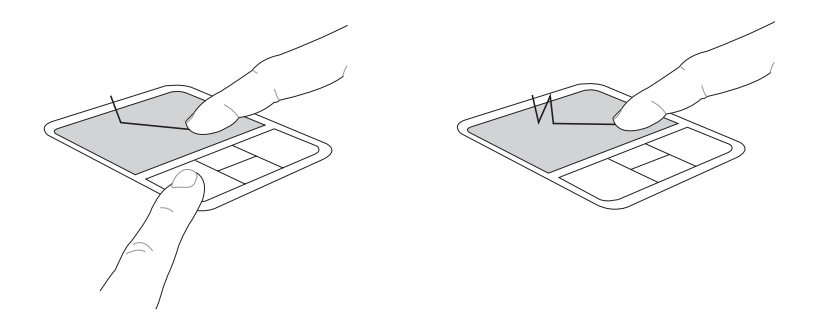

■拖曳功能

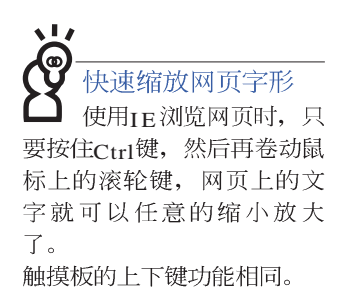

4 卷轴功能: 触摸板按键中间一组上下按键可以上下卷动窗口的 卷轴(光标要在欲卷动的窗口内), 或是移动上下选项。

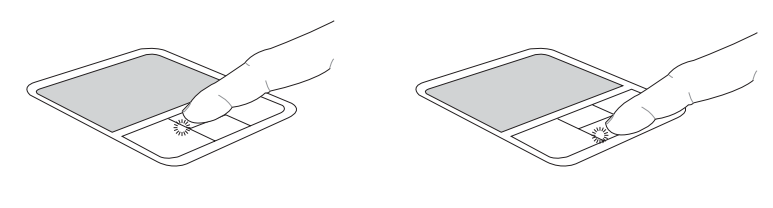

■卷轴功能

触摸板保养重点

- 1 请勿使用尖锐的物品在触摸板上书写,可能会造成触摸板的 损伤。
- 2 请避免沾染灰尘、油脂及液体。
- 3.使用触摸板时请保持手指清洁干燥。
- 4不要放置重物在触摸板以及两个按键之上。
- 5 本触摸板仅需轻微的触动即可灵敏感应动作, 用力敲击并不 会使触摸板更灵敏顺畅,请尽量避免。

# 3-4 键盘的使用

本产品配备之键盘为Windows™加强型键盘: 除了具备一般 标准键盘的功能,同时具备了两种Windows™特殊功能键,可以 帮助您操作Windows™更快速方便。

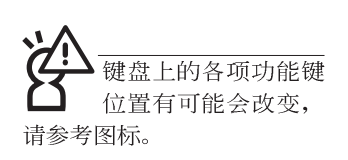

功能组合键的使用

Windows<sup>TM</sup>**功能键** 键盘上有两种专为WindowsTM系列操作系统设计的键, 在 Windows<sup>TM中才有作用。</sup>

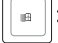

按下此键可以打开Windows™的开始功能表。

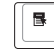

按下此键同于鼠标或触摸板的右键功能, 在Windows™操

作系统的每一个物件都有定义右键功能, 将光标移到物 件图标上方按下此键,将出现控制该物件的功能表。

键盘上使用彩色文字或图像标示部份。是本笔记本电脑的 功能组合键, 须同时按住左下角的 Fn 功能键才会发生作用。

- 进入待机或是休眠模式。 1.  $||Fn||_+$  $\| \mathbf{E} \|^2$
- 开启内置无线网络功能(视选购机型而不 2.  $\mathsf{F}$ n 同)。
- $\begin{bmatrix} \overline{F5} \\ \overline{E} \end{bmatrix}$ :  $3.$   $|F_n|$ 调暗液晶显示屏亮度
- $\begin{bmatrix} 56 \\ 6 \end{bmatrix}$ 调亮液晶显示屏亮度 4.  $\mathbf{F}$ n
- 5.  $\mathbf{F}$ n 液晶显示屏背光光源开关  $\blacksquare$
- $F8$ 6.  $|Fn|$ + : 切换为液晶显示屏显示, 外接显示屏或是两 者同时显示
- 7.  $\|\mathsf{Fn}\|_+ \frac{\mathsf{FN}}{|\mathsf{GN}\|}$ : 静音开关(仅适用于Windows系统下)
- 8.  $\|\mathsf{Fn}\|_+ \frac{\mathsf{Fin}}{\|\mathsf{Fin}\|}$ : 降低音量(仅适用于Windows系统下)
- 9.  $\left| \bm{\mathsf{F}} \bm{{\mathsf{n}}} \right| + \left| \frac{{\bm{\mathsf{F}}}\bm{{\mathsf{n}}}}{H} \bm{\mathsf{u}} \right|$ : 提高音量(仅适用于Windows系统下)
- 10.  $\|\mathsf{Fn}\|_+\|_{\frac{\mathsf{Der}}{\mathsf{S}\mathrm{err}}}\|$ : 开启或关闭 $[\mathfrak{M}\mathfrak{F}\mathfrak{F}^{\mathsf{der}}]$ 功能
- $\frac{lns}{|Num \, lk|}$ : 启用内置数字键盘。内置数字键盘功能, 是 11.  $|F_n|$ 将笔记本电脑中央偏右一共15个键当作一般桌上型键盘最右 方的数字键使用。跟桌上型数字键盘一样,除了可以当作数 字键盘,方便大量输入数字时使用之外,它也可以当作数字 键盘上的方向键使用。

数字键盘使用方法

※当数字键盘使用: 按下  $\boxed{\mathsf{Fn}}$  +  $\boxed{\frac{\mathsf{Inn}}{\mathsf{Inm}}}$ 则数字键盘功能开启, 数字 按键锁指示灯将会亮灯, 此时, 按下图各键, 将会输入键盘 上的彩色数字。

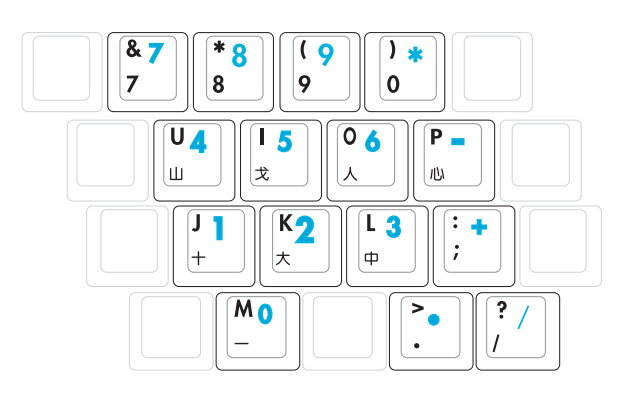

方向键盘使用方法

 + 时, 按下[Shift]+上图各键, 此时数字键盘组则提供方向键之<br>功能使用。

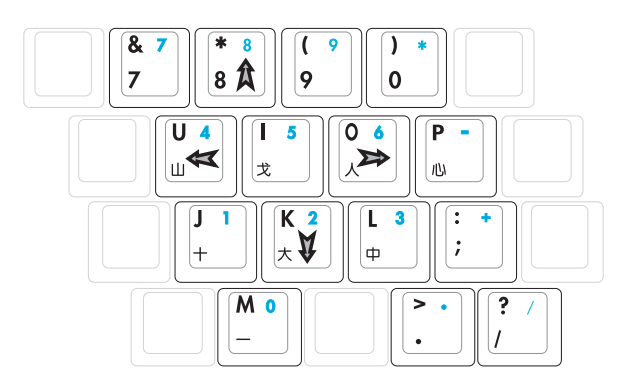

#### 快捷键

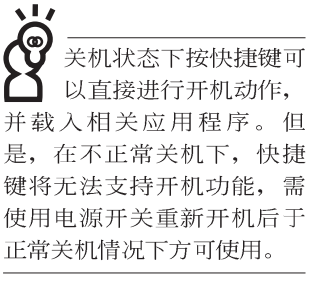

 $\sqrt{1}$ ධ 要使用全部功能组合键

及快捷键功能。您的电 脑必须安装有"快捷键程 序"。

在键盘上方有四个特殊功能快捷键及一个效能设置快捷键 (如下图), 快捷键提供快速连接网际网络, 电子邮件软件, 以及两个用户自定的自定功能快捷键。

#### (1) (2) (3) (4) (5)

1 效能设置快捷键: 请参考第五章5-3效能设置的说明。

(连接变压器的状态下此快捷键无作用)

- 2.E-mail快捷键: 立刻开机并开启网际网络邮件程序。
- 3.Internet快捷键: 立刻开机并连接网际网络开启浏览器。

4.自定功能快捷键S1: 可通过快捷键程序设置特殊功能。

5. 自定功能快捷键s2: 可通过快捷键程序设置特殊功能。

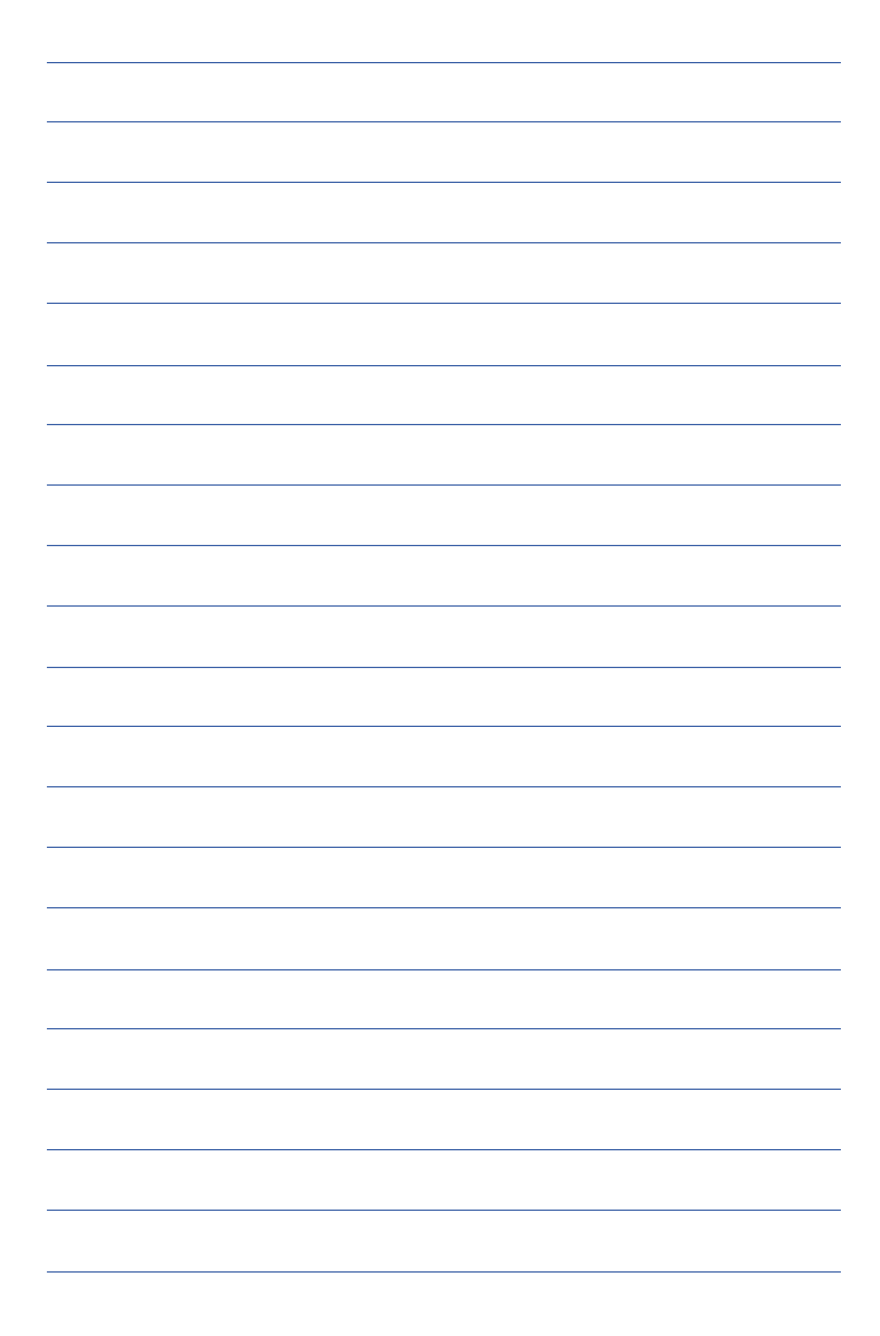

在Windows XP操作系<br>统下,本产品支持热 抽换(Hot Swap)功能,可以<br>在不关机的状况下直接抽换 软驱与光驱使用。

# 3-5 多功能模块槽的使用

本产品提供一个多功能模块槽,可以内置软驱、CD-ROM 光驱、DVD-ROM光驱、CD-RW光驱、DVD-ROM与CD-RW通 用光驱、第二颗硬盘模块等,提供用户多样的选择及灵活的运 用弹性。(圖標為DVD-ROM光驱):

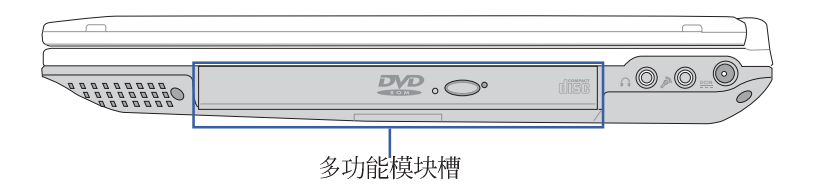

若您同时具备软驱与 光驱模块, 建议将光 驱置入模块抽换槽使用,将 软驱模块以外接线连接至扩 充端口使用。 外出时若仅携带其中一个模 块, 则可选择将光驱置入模 块抽换槽, 或是将软驱置入 模块抽换槽使用。

#### 取出抽换模块

欲置换其他模块使用(软驱、第二颗硬盘模块等),请依 照下列步骤将抽换模块取出。

- 步骤一: 请将笔记本电脑关机, 并移开电源线及所有连接线。
- 步骤二: 将笔记本电脑倒过来底部朝上置放桌面。 (请注意勿 放置在粗糙的桌面,以避免刮伤机壳表面)
- 步骤三:一手依1号箭头指示方向按住抽换模块弹簧开关不放, 另一手依2号箭头指示方向推动抽换模块推杆, 即可将 抽换模块脱离主机, 即可取出抽换模块。

扩充硬盘的安装务必 参考硬盘上贴纸或包 装内之说明文件, 如有硬盘 安装问题,请连络原购买厂 商,如自行操作不当造成机 件损毁, 原厂将不予保修。

#### 第二颗硬盘安装步骤

本产品内置的硬盘将被BIOS设置程序检测为Primary Master, 而扩充硬盘则为Secondary Master, 您可以通过BIOS设 置程序设置由哪一颗硬盘开机。

请在打开电源开关前, 将硬盘模块放入多功能模块槽内然 后开机, 在系统开机时按下"F2"功能键进入BIOS设置程序。 进入RIOS设置画面之后, 按下"F9"功能键启用RIOS缺省值

Load setup Default<sup>"(请参考</sup>BIOS设置章节详细说明)。启用 BIOS缺省值之后, 进入BIOS主菜单 (Main), 察看 "Primary Master<sup>"</sup> 及 "Secondary Master" 两个项目是否已自动检测到硬 盘型型号。若检测不到该颗硬盘型型号,请关机,将硬盘模块 取出,请检查扩充硬盘是否连接正确,依照上述步骤重新操作 一次。

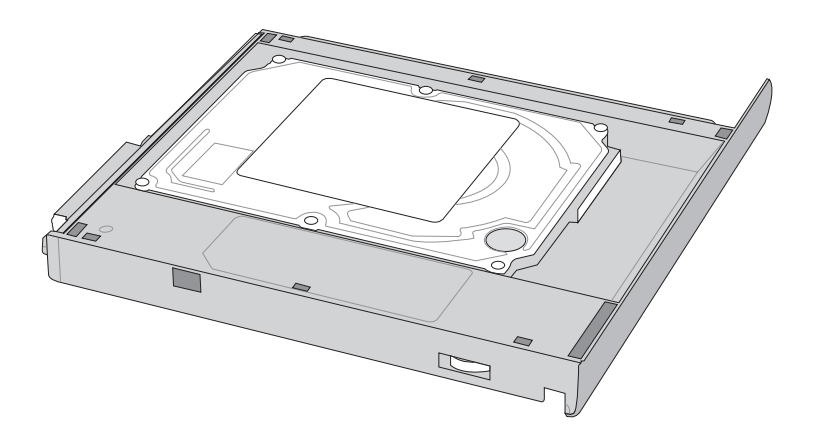

#### CD-RW&DVD-ROM通用光驱模块

除了以上模块外,您也可以选购CD-RW可重覆读写烧录器 模块,可以用来将文件备份至光盘,或是制作烧录自己的数据 光盘。另外也可以选购CD-RW&DVD-ROM通用光驱模块, 这 是两用型模块,可以进行CD烧录,也可以读取DVD-ROM数 据,属于一机两用的光盘模块。您可以根据自己的需求选购上 述各式模块, 请与我们的授权经销商联络。

#### 光驱模块的使用方法

光盘具备超大容量,以及可储存包含文字数据、程序、声 音、影像、动画及视频等等多样化的信息, 使它成为近年来最 受欢迎的大容量储存设备。

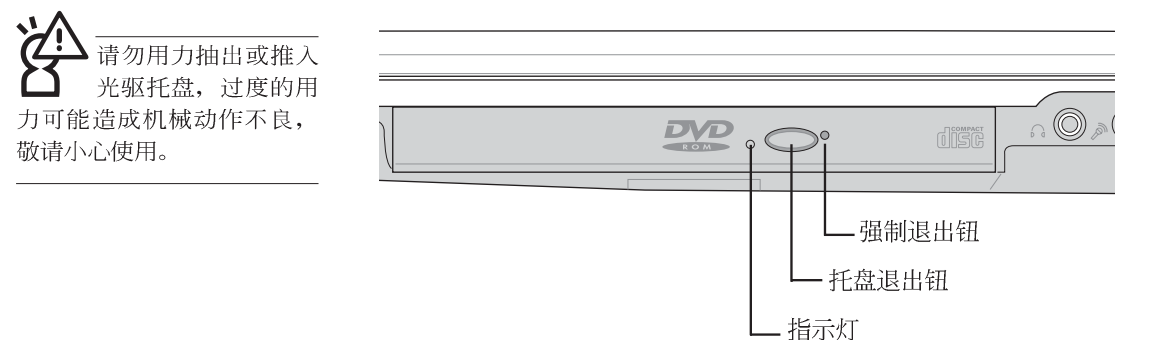

本光驱模块上有一个托盘退出钮(参考上图), 托盘退出 钮左边有一个指示灯, 显示光驱读取状态。托盘退出钮右边有 一个小孔为强制退出钮, 当您无法正常打开光驱托盘取出光盘 时,可使用一根扳直的回纹针插入小孔内退出光驱托盘。当光 驱存取中,光驱存取指示灯闪烁,表示光驱正在存取动作中。

#### 光驱模块的使用方法

步骤一: 按下光驱前方之托盘退出钮, 光驱将略微弹出。

步骤二: 请将光驱托盘完全拉出。

步骤三: 将光盘印刷面朝上轻轻置入托盘中央, 避免刮伤光盘 数据面。一手将光盘轻轻压入托盘定位,另一手请轻 扶著托盘。

步骤四: 确定光盘置放定位后, 再将托盘轻轻推入插槽中。

欲取出光盘, 使用中指按住光驱托盘中央轴承, 食指将光 盘边缘向上拨动即可取出。

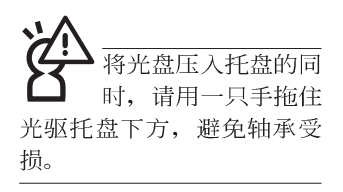

多媒体主播台使用方法

「不需打开电源即可播放音乐光盘」是本笔记本电脑的特 殊功能之一, 不需要启动操作系统, 您只要按下多媒体主播台 面板左下方的"多媒体主播台电源开关"(参考下图)即可单 独开启光驱电源, 直接播放音乐光盘, 而不需要进入操作系 统。

倘若在播放音乐中途打开电脑电源, 即会关闭正在播放中 的音乐。播放音乐中, 硬盘/光盘存取指示灯会闪灯。

- 多媒体主播台电源指示灯

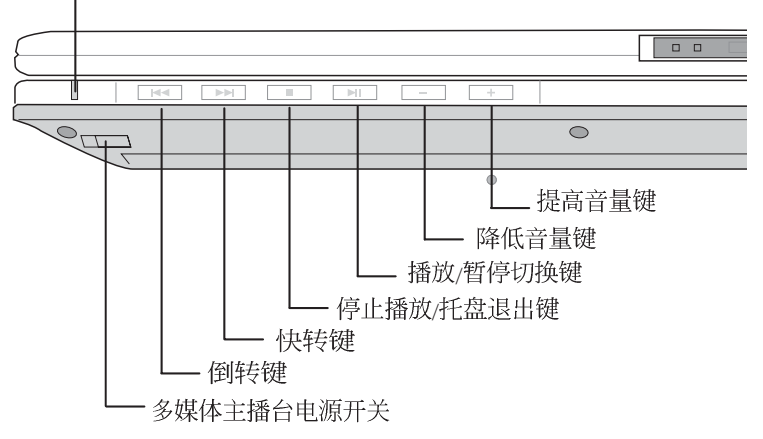

多媒体主播台面板灯号及按键由右至左说明如下:

※多媒体主播台电源开关: 开启或关闭光驱独立操作电源。

※多媒体主播台电源指示灯: 单独使用光驱时, 按下光驱电源 开关, 则电源指示灯亮起。系统开机后, 此指示灯随即熄 灭。

※倒转键: 跳至本段开始, 按两下至前一段音乐。

※快转键: 跳至下一段音乐

※停止播放/托盘退出键: 停止播放音乐光盘, 再按一下托盘随 即退出

※播放/暂停切换键: 切换播放与暂停功能

※降低音量键: 降低音乐播放音量

※提高音量键: 提高音乐播放音量

多媒体主播台 | Windows Media Player 按键的定义与Windows Media Player相同,您可以在播放 DVD、MP3文件的时候, 通 过「多媒体主播台」上的按 键来控制播放功能。

#### 听音乐光盘

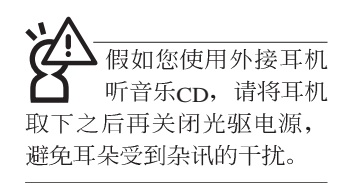

不论您安装的是CD-ROM/DVD-ROM/CD-RW/DVD&CD-RW通用光驱, 您都可以将光驱当成CD音响来听CD音乐光盘。 使用方法如下:

- 步骤一: 将光盘放入光驱之后, 电脑将自动检测到音乐光盘的 置入,并运行CD播放程序(Windows操作系统之功 能), 自动播放音乐。倘若光驱自动播放功能未运 行,您也可以按下[开始]→[Windows Media Player], 直<br>接开启光驱播放程序, 或是按下多媒体主播台播放面 板的「播放/暂停切换键」直接播放音乐曲目。(以Windows XP为例)
- 步骤二: 欲调整音量, 可使用「多媒体主播台」的「提高音量 键」跟「降低音量键」来调整。或是使用功能组合
	- $\left[\!\frac{m_{\mathsf{u}}}{m_{\mathsf{u}}}\!\right]$ 以提高音量;使用 $\left[\!\left[\mathsf{Fn}\right]\!\right]_{\!+}\!\left[\!\left[\!\left[\!\left[\mathsf{Fn}\right]\!\right]\!\right]$ 以降低音量 键,
	- ; 使用  $\boxed{\mathsf{m}}$  +  $\boxed{\mathsf{m}}$  以开启或关闭静音功能(本组合键适用 Windows 操作系统)。

DVD 光驱仅提供您设置五 次区码,超过五次设置, DVD光驱必须送回原厂重新 处理。由于本项处理工作属 于付费服务, 我们并不建议 您随意更改区码。

#### 看DVD电影光盘(适用具备DVD之机型)

DVD是Digital Versatile Disk的缩写, 它是一种新的光驱规 格, 采用MPEG II 压缩格式, 容量至少有4 7GB以上, 读取速度 高达22.16MBps,可以在一张DVD光盘内收录完整的一部电 影。比目前的Video CD拥有更高的画质,更绚丽的色彩,更锐 利的影像以及杜比音响效果。假如您选购的是DVD光驱模块, 您将可以读取市面上已推出的pvp电影光盘内容。

首先您必须先安装DVD光盘播放软件,再来,您必须注意 到, 光盘本身有区码的设置, 当您第一次使用DVD光盘播放软 件时, 软件会要求您输入区码, 一但您输入该区码时, 您的 DVD光驱就只能读取该区的DVD光盘。购买DVD光盘时也请注 意它的区码是否符合您的光驱使用。

您可以使用「多媒体主播台」来操控播放影片的动作及音 量调整。

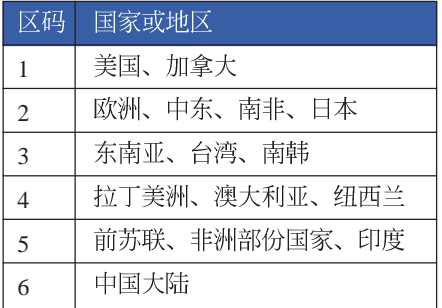

在待机模式下,PC卡<br>的申源会被切掉,此 时插拔P C 卡并不会被电脑检<br>测到。此外, 在待机模式下 网络连机将会中断, 您必须 重新与ISP连机, LAN需重新 登入。

32位CardBus

# 3-6 PC卡的使用

本产品提供一个68 pin, 85.6mmx54.0mm(约信用卡大小) Type II的PC卡插槽, 支持PCMCIA 2.1规格, 并支持32位 CardBus。PC卡同样支持Windows即插即用 (plug and play) 功 能,并且支持热插拔(hot-plug)功能,可以在电源开启当中直 接插拔卡片。用户可以选购各式p c 卡, 以扩充笔记本电脑功<br>能, 包含: 记忆卡、硬盘、调制解调器卡、网卡或是无线网卡 筆。

CardBus提供32位总线及高达33 MHz的速度, 在爆发模式 (burst mode) 下, 数据传输速度相当于PCI接口每秒132 Mb, 而16位PC卡每秒只能传输20Mb。且CardBus亦兼容于16位PC 卡。

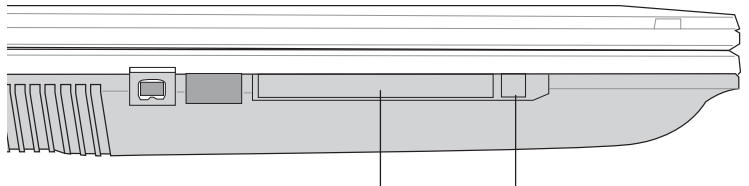

PC 退出钮

插入PC卡 步骤一: PC卡和金融卡一样具有正反及方向性,请确定插入之 正反面(产品名称字样朝上), 将有68个细密插孔的 一端面向PC卡插槽插入,插反时无法完全插入,若无 法顺利插入时, 请勿用力插入。

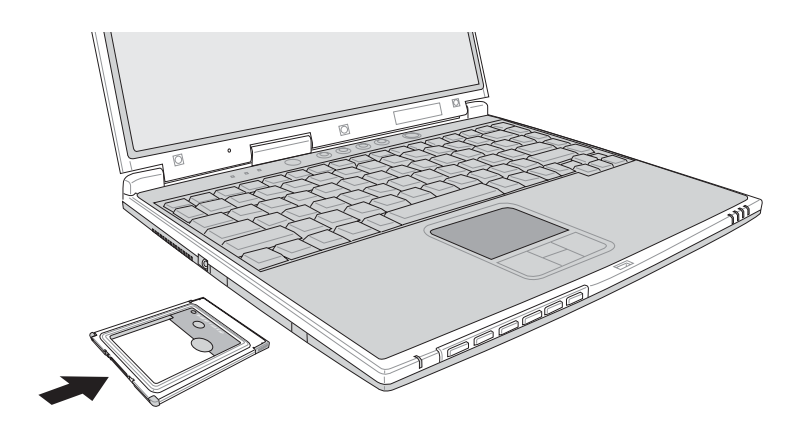

#### 步骤二: 插入pc卡之后, 假如该pc卡附有接口, 请将连接线插 头插入pc卡。

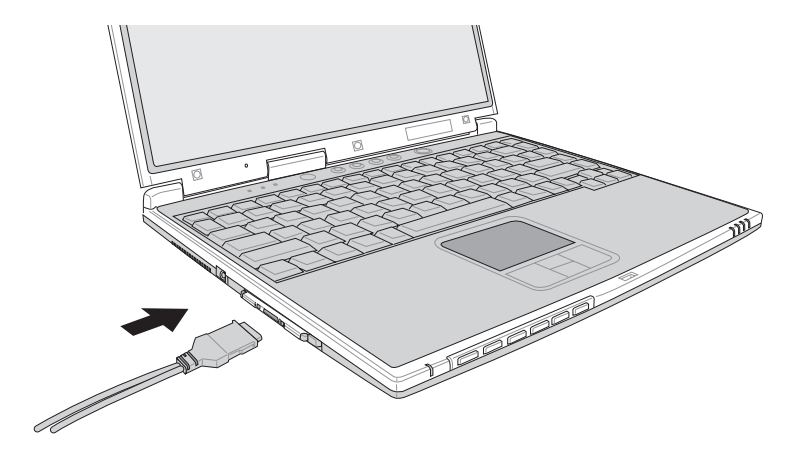

退出PC卡 步骤一: 欲退出PC卡, 可直接按下退出钮, 但是较安全的做法 是点选Windows操作系统右下方工作列或是控制面板的<br>「安全地去除硬件图标」, 出现「安全地去除硬件」 窗口, 选择PC卡, 点选[停止], 以停止PC卡作业。

步骤二: 按下退出钮。

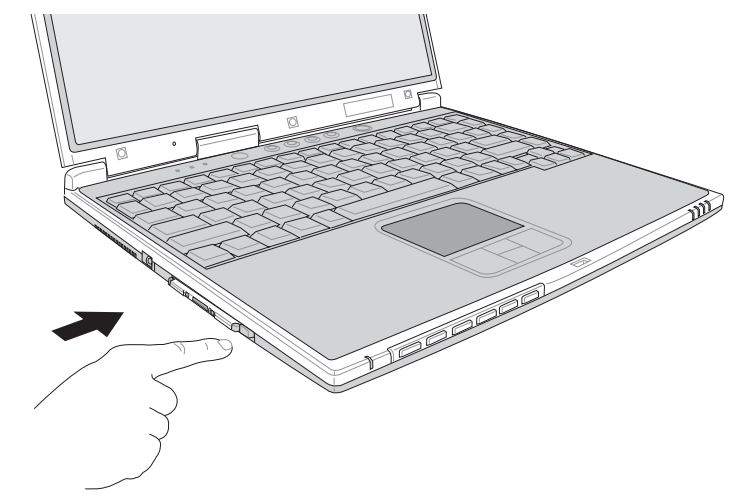

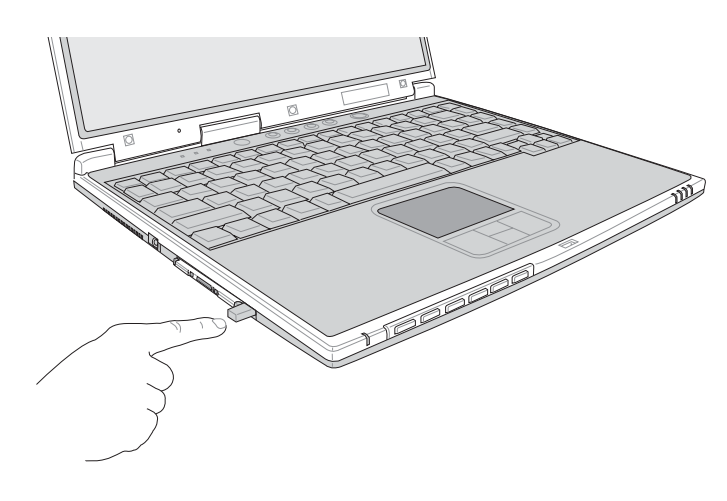

步骤三: 退出钮随即弹出如下图。

步骤四: 再将退出钮向PC卡插槽方向压入, PC卡随即退出。

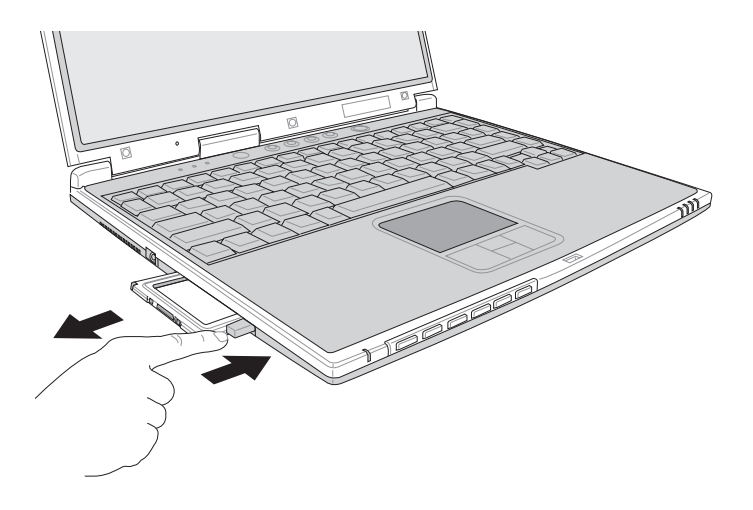

#### 3-7 多媒体音效系统

本产品内置多媒体音效系统, 计您可以使用目前市面上快 速成长的教育及休闲软件, 聆听优美的音乐以及在线实时广播 等。本系统包含高质量16位立体音效控制器,一组内藏式立体 音箱, 一个内置的麦克风, 以及外接麦克风插孔, 外接耳机插 孔等,满足您大部分的多媒体应用需求。

音量调整

欲调整音量,可使用Windows桌面的音量调整功能直接调

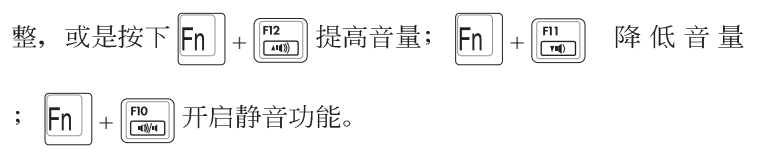

### 3-8 串行总线接口

USB (Universal Serial Bus; 串行总线接口)是电脑及通讯 业界领导厂商所共同发展的外围设备总线接口, 以解决电脑系 统添加加一个外围设备即须修改系统设置的不便, 让电脑外围 设备的安装更为简易。

本产品内置两个USB端口插槽,可连接具备USB接口的外 围设备设备(譬如键盘、鼠标、软驱、数码相机、个人数码助 理PDA等)。安装USB规格的外围设备设备不需要重新开机或 是设置,只要插入IISB端口中,电脑即自动设置完成。一台电 脑同时可以支持连接127个USB设备, USB的显示屏或是USB的 键盘上也可以附加IISB端口, 提供其他IISB外围设备设备的连 接, 主机仍可管理安装在显示屏或是键盘上的USB外围设备。

Windows 98SE/ME/2000/XP操作系统支持USB外围设备设 备, 但是, 新的外围设备元件可能需要升级软件驱动程序, 此 部份请与该外围设备元件经销商连络。

#### 3-9 红外线数据传输

本产品内置红外线数据传输设备, 在主机左方有一个红外 线数据传输端口(IR port), 符合红外线数据传输协会IrDA红 外线数据传输协定1.1版的规范,支持高速红外线数据传输模块 (FIR), 支持到4Mbps, 可以跟同样支持IrDA规范的外围设备 设备,如打印机,或是另一台笔记本电脑做串列的点对点无线 数据传输。

红外线传输注意事顶

※传输的两台电脑(台式机或是笔记本电脑皆可)之Windows 操作系统必须是相同一个语言版本(譬如中文版的Windows  $xp$ 与中文版的 $W$ indows  $xp$ 可以互传)。

※互相传输的两个红外端口传输角度不能超过15度。

※互相传输的两个红外端口距离不可超过50公分。

※传输数据当中请勿移动笔记本电脑或是其他红外线设备。

※高杂讯环境可能会造成传输的错误。

※避免在阳光下或是太亮的环境下操作,可能会造成传输的错 误。

※红外线数据传输功能开启时将消耗部份系统资源, 建议您使 用完之后, 将红外线数据传输功能关闭。

## 3-10 调制解调器&区域网络

本产品内置之调制解调器具备数据传输、传直等功能。符 合微软PC98、PC99规范, 支持Windows 98SE/ME/2000/XP操作 系统,同时也支持APM及ACPI的电源管理功能。此外,本产品 符合以下认证规格(请参考调制解调器的详细规格说明): F C C 认证 (适用区域有: 台湾、韩国、美国及加拿大等 ), LATE(日本), 欧洲CTR21规格 (目前共有18个国家, 英 国、法国、德国、爱尔兰、奥地利、瑞士、希腊、丹麦、瑞 典、芬兰、挪威、冰岛、义大利、比利时、荷兰、庐森堡、葡 萄牙、西班牙)(以上认证规格视机型而定)。

由于各国的电信规格之不同, 其电话信号因而不同, 假如 您出差到以上国家时使用本调制解调器并无问题,若非上述国 家,请查明当地电信规格是否符合以上国家之规定,才能够使 用调制解调器。

#### 使用方法

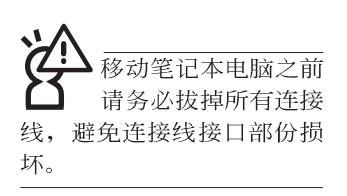

- 步骤一: 将来自电信公司的电话线插头插入笔记本电脑后端的 RJ-11电话线插孔。或将来自服务器或集线器端的网络 线插头插入笔记本电脑后端的RJ-45网络线插孔。
- 步骤二: 安装调制解调器驱动程序、网络驱动程序, 及相关的 传真或是网络应用软件即可使用。

有关网络的设置请参考操作系统用户手册, 或是使用操作 系统内置的网络安装程序向导。

# 第四章

# 应用升级指南

4-1 外接显示屏

- 4-2 外接键盘及鼠标
- 4-3 外接打印机
- 4-4 外接音频设备
- 4-5 外接家庭剧院
- 4-6 外接1394设备
- 4-7 防盗锁
- 4-8 扩充内存

Chapter

#### 4-1 外接显示屏

当您在家里长时间使用笔记本电脑时,可连接家中较大的 显示屏观看, 以延长液晶显示屏的寿命。液晶显示屏的优点是 无辐射, 体积小; 而一般电脑显示屏尺寸较大, 色彩较鲜艳明 亮,您可以依照自己的喜好选择是否连接台式机显示屏使用。 此外, 连接显示屏的同时, 笔记本电脑本身的液晶显示屏亦可 同步显示,因此在公司简报或是在家教导小孩子使用电脑时, 外接显示屏有其实用功能。

#### 外接屏幕安装步骤:

步骤一: 将笔记本电脑电源关闭, 将显示屏15pin D型接口插到 外接显示屏插孔上,并锁紧螺丝。

步骤二: 打开笔记本申脑申源

欲切换屏幕: 请按 Fn | + [[20]

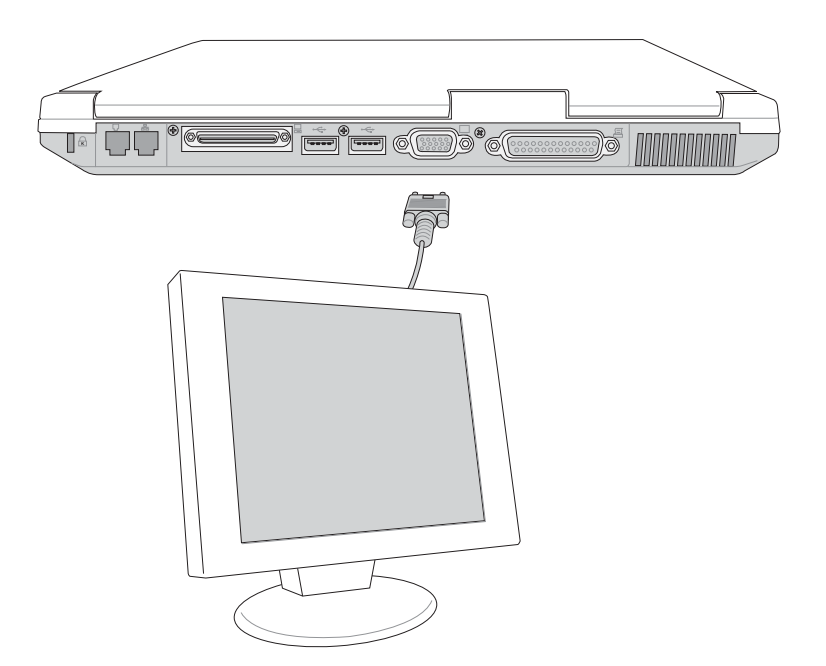

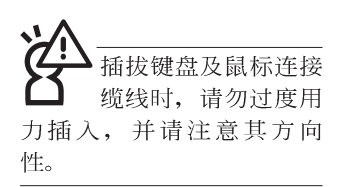

# 4-2 外接键盘及鼠标

本产品配备的键盘为人体工学Windows加强型键盘, 对于<br>熟悉一般键盘输入的用户来说, 不会有键距太小难以适应的问 题。倘若您仍希望使用一般键盘,本产品亦提供两个USB连接 端口,可连接USB的键盘及鼠标。

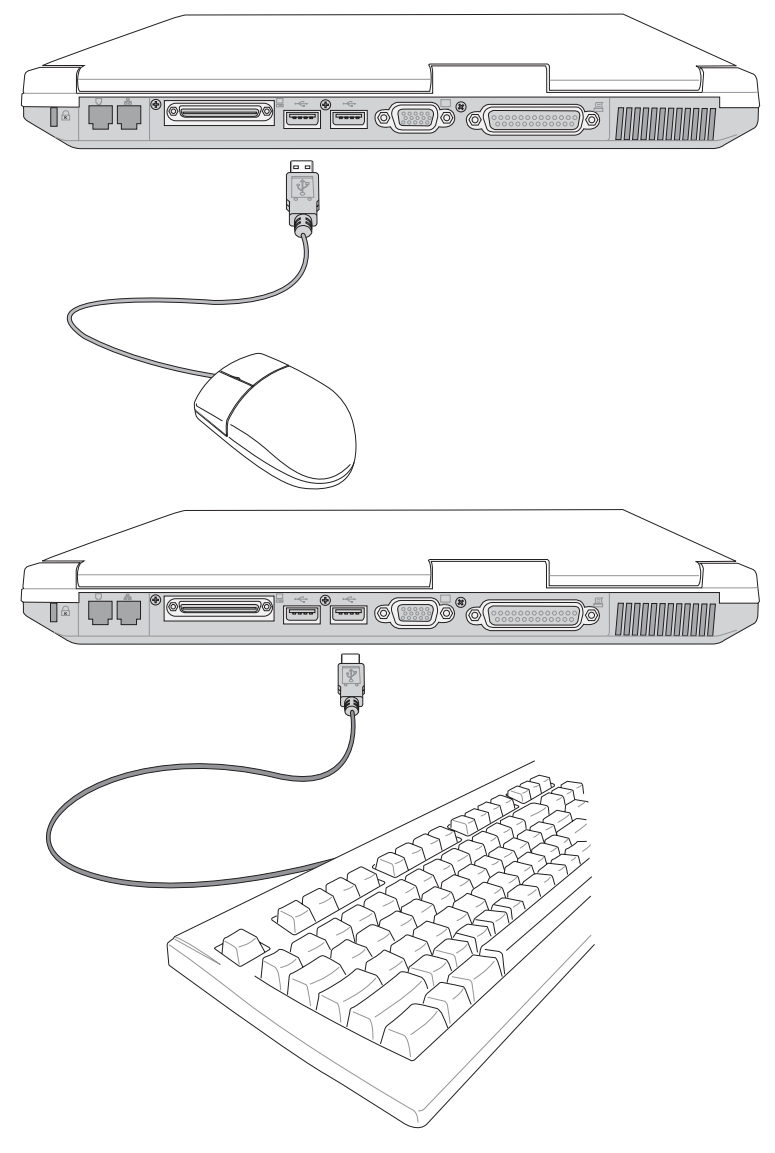

## 4-3 外接打印机

本产品提供一般台式机的并列/ 打印机端口, 可外接打印 机、扫瞄器等设备。

- 步骤一: 将笔记本电脑及打印机电源关闭。
- 步骤二: 取出购买打印机时附赠的电缆线, 将电缆线25Pin公接 口插入并列/打印机端口中, 另一端插入打印机36Pin Centronics兼容连接端口上。
- 步骤三: 在笔记本电脑中请安装适当的打印机驱动程序, 有关 驱动程序的安装请参考打印机厂商提供的用户手册。 在Windows操作系统也附有许多打印机驱动程序, 若 有符合之驱动程序,也可以直接安装使用。

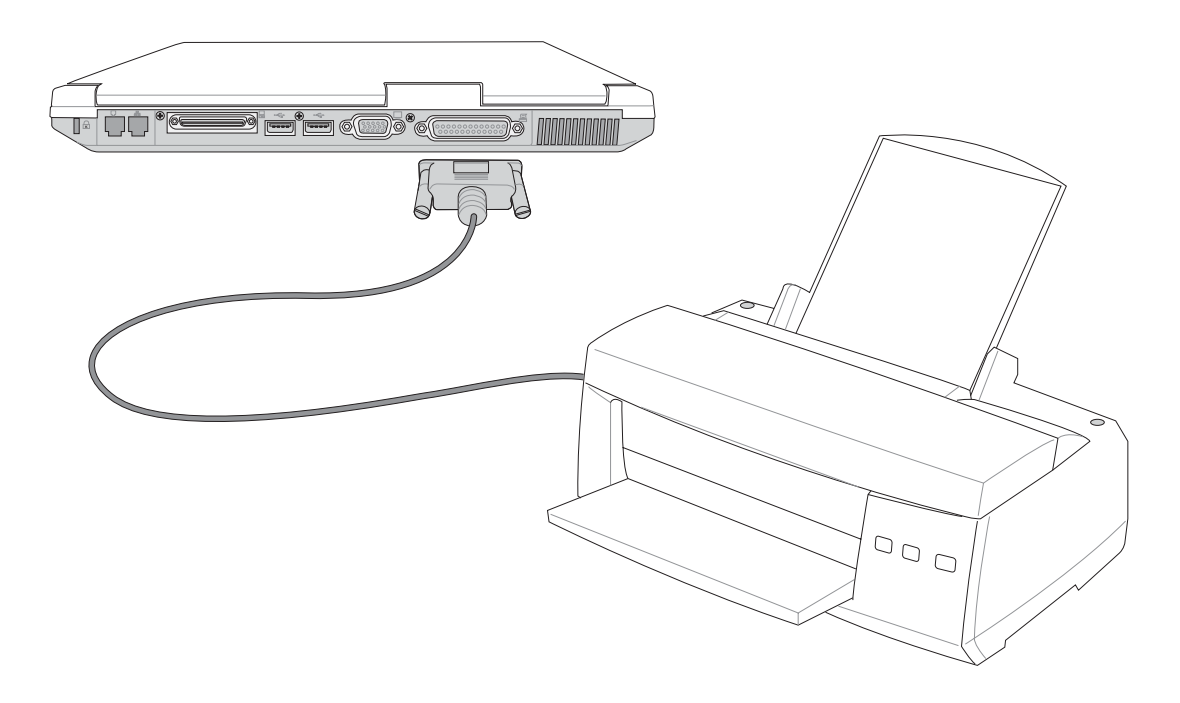

#### 4-4 外接音频设备

本产品配备16位立体音效系统,可外接耳机、音箱、麦克 风等设备。家里有一套不错的音响系统, 也可以将笔记本电脑 连接其音箱, 以获得更高质量音响输出, 不论是玩电脑游戏、 听音乐CD、商品简报,将可得到不同凡响的效果。

步骤一: 请将电脑及音响的音量调低, 再将其电源关闭。

步骤二: 外接麦克风请插入笔记本电脑上标示为 , 之外接麦克 风插孔。

> 外接耳机请插入笔记本电脑上标示为  $\Omega$  之耳机插孔。 欲连接S/PDIF数码光纤输出设备,请将选购之光纤接 口插入笔记本电脑上标示为 2 之耳机插孔兼S/PDIF光 纤输出。

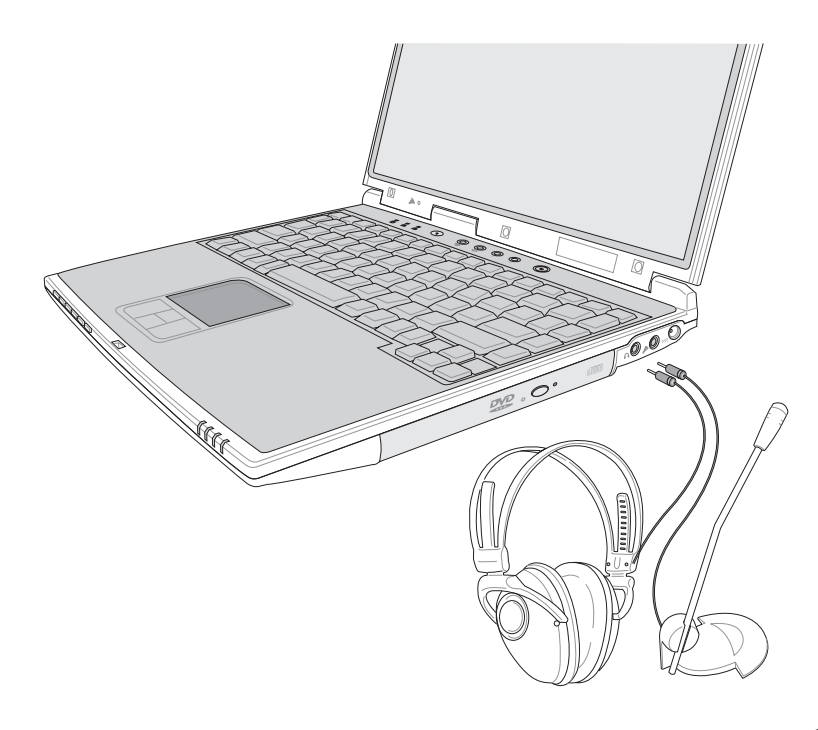

 5.1 是一台独立的主机,也有可 能是内含在中央声道内。

# 4-5 外接家庭剧院

本产品的耳机插孔除了可以连接口戴式耳机之外,并支持 SP/DIF规格, 可以外接时下最流行的 5.1 家庭剧院音箱, 通过选 购的光纤传输线, 立即拥有家庭剧院的豪华享受。

您可以选购一条光纤传输线连接您家中的音响, 或是再选 购一套 5.1 家庭剧院音箱, 请与您的经销商连络洽询选购。 5.1 家庭剧院音箱包含一个中央声道、解码器、一个重低音音箱、 两个前声道、两个环绕音箱。与电脑连接示意图如下。

> - - - - - - - 光纤传输线 - - - - - - - - - 中央声道 — — — —前声道 (左右各一)

重低音 — — — — —

—环绕音箱 (左右各一)

# 4-6 外接1394设备

IEEE 1394接口规格拥有传输速度快(比USB接口快,可达到 400Mb/Sec)、即插即用、热插拔、简易使用的接线及接口等优 点。当初IEEE为了解决视频与音频多媒体产品与电脑之间大量 及快速的数据传输需求, 因而发展了IEEE 1394接口规格, 因 此, 1394接口普遍使用在数码视频与音频多媒体的应用上, 像 是数码摄影机DV、数码VHS、DVD、数码电视转换器、数码电 视等器材, IEEE 1394接口规格提供了这些设备一个相当好的传 输接口。除此之外,有相当多的电脑外围设备也开始采用1394 接口,譬如硬盘、CD-RW、MO等等。

1394规格的接口有两种: 4-Pin与6-Pin(参考下图), 本产品 插座为4-Pin, 若有需要您也可以自行选购4-Pin转6-Pin的转接 线, 来连接其他6-Pin的设备。

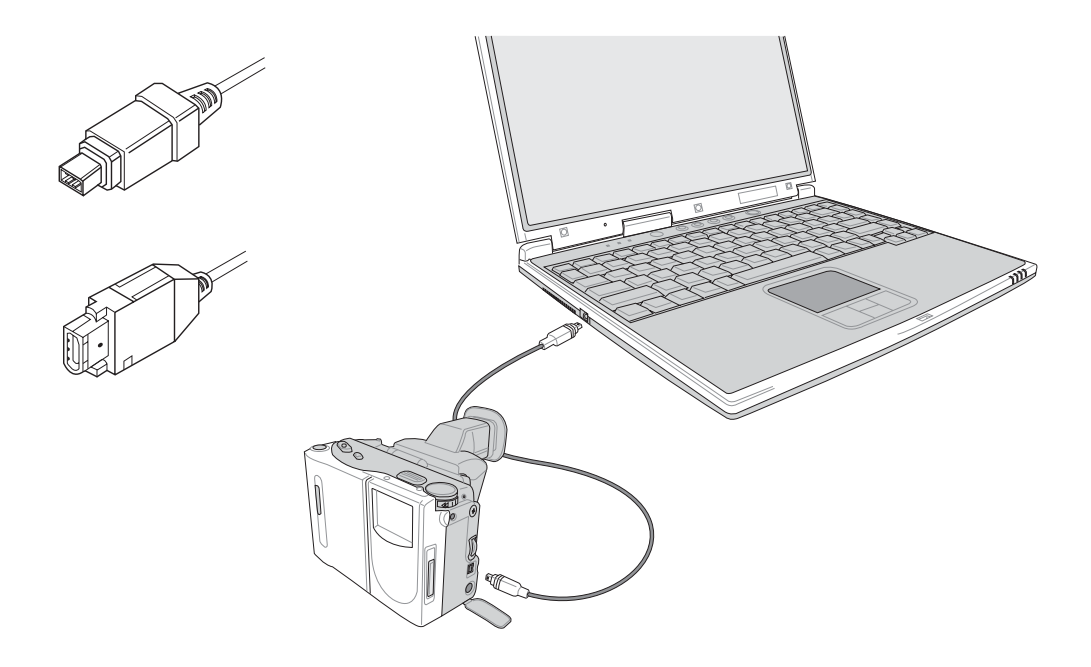

# 4-7 防盗锁

本产品具备一个 G防盗锁槽, 您可以自行选购防盗锁将笔 记本电脑锁在固定之地点,防止他人窃取。

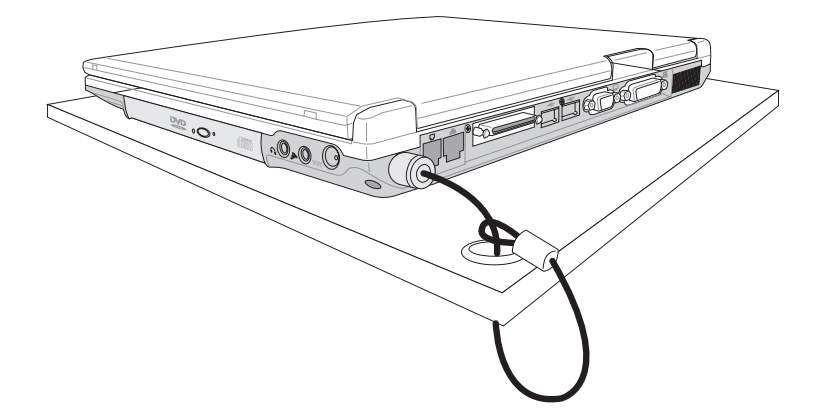

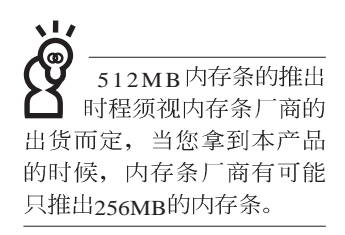

# 4-8 扩充内存

在某些应用软件使用情况下, 您可能需要增加额外的内存 以协助工作, 尤其是日益庞大的Windows应用软件。本产品除 内置内存之外,并提供一个144 pin SO-DIMM插槽作为内存升级 空间, 可使用64MB、128MB、256MB、512MB的内存, 请向原 购买厂商询问有关内存升级问题。

# 第五章

# 电源系统

- 5-1 变压器
- 5-2 电池系统
- 5-3 效能设置
- 5-4 能源管理模式
- 5-5 保持良好的节电习惯
- 5-6 ACPI接口

5

Chapter

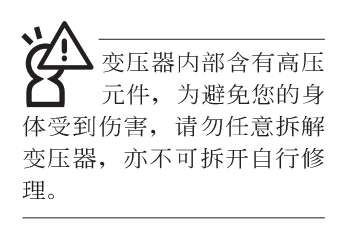

**(A)**

## 5-1 变压器

笔记本电脑的电源系统是由两组元件所构成, 这两组元件 分别是变压器和电池系统。

首先, 计我们来看看变压器。变压器最主要的功能是把来 自干墙壁上插座内的交流电源(AC)转换成笔记本电脑所需要 的特定电压直流电源(DC)。之前已经为您介绍过如何将变压 器与笔记本电脑互相连接, 将变压器的插头插入交流电源插座 内, 待电源指示灯亮起即表示通电。假如变压器无法正确地运 行、请立即洽询授权经销商。

#### 变压器使用与国际电压说明

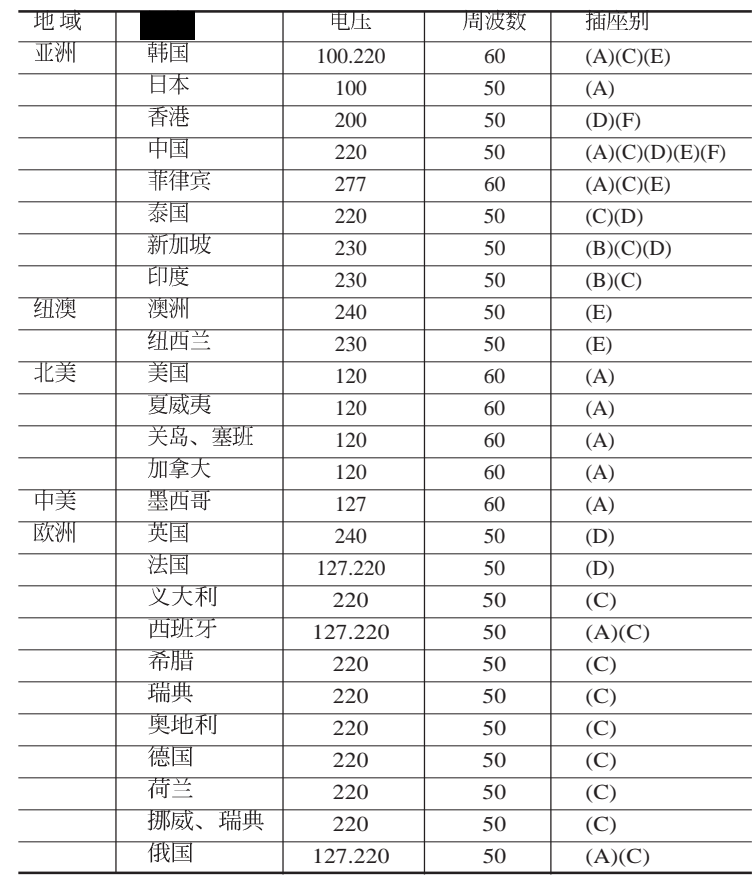

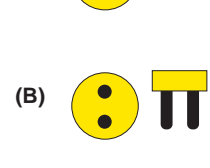

 $\overline{\mathbf{H}}$ 

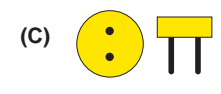

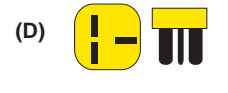

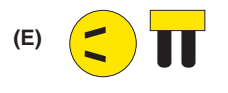

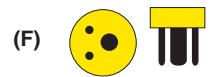
# 5-2 电池系统

本产品内置一组可抽换式高容量电池,一组完全充饱的电池大 约有四个小时的使用时间。倘若想延长电池的使用时间, 可开 启能源管理功能, 您也可以另外选购第二颗充电电池, 作为长 时间使用之备用电池。

### 电池的状态

在Windows操作系统下您也可以察看电源的使用状况, 按下 Windows桌面左下角的[开始]→[控制面板], 在[控制面板]文件 夹内寻找[电源选项]图标, 双击[电源选项]图标, 出现[电源选项 属性1窗口,如左图所示。在「电源选项属性」窗口点选「电池 计量器」标签页, 即可看到目前使用的电力来源, 以及电池电 力状态。

[ 电源选项 属性]窗口

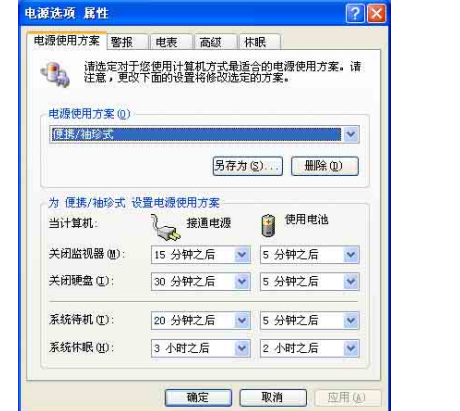

[电池计量器]窗口

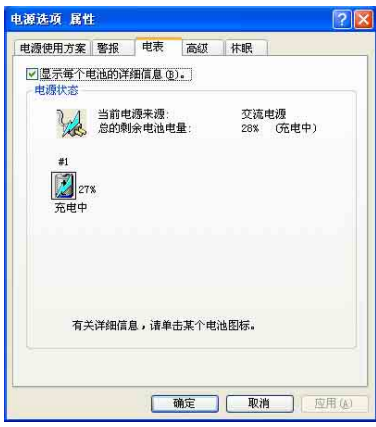

工作列上电池图标

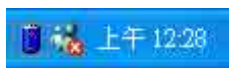

想要快速察看目前电池的剩馀用量, 除了到控制面板开启「电 源选项 属性」窗口察看「电池计量器」外, 您只要在「电源选 项 属性」窗口的「高级」标签页点选「自动在工作列上显示图 标」, 就可以通过工作列上的电池(或电源线)缩略图, 很轻 松的察看到电池剩馀的电源了。

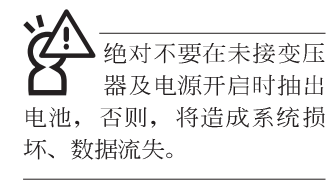

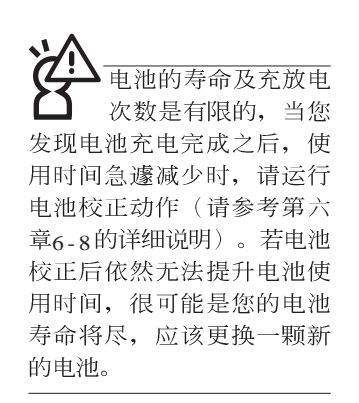

### 充电

在首次使用充电电池之前, 记得先检查操作系统下电池中 残馀的电量,并确定电池是否完全充饱。

当您正使用变压器供电, 而笔记本电脑上运行工作的同 时,被插入的电池也正在不断地做著自动充电的动作,此时笔 记本电脑前方的充电指示灯将会保持亮灯状态。当电池充满 时, 指示灯即熄灭。当电池电力不足时, 请立即将工作中的文 件储存起来, 或是马上连接变压器供电, 避免因断电而造成文 件流失损毁。

## 低电量警示

在Windows操作系统下系统会自动开启电池低电量警示信 号,当电池电力过低时,将会出现警示对话窗表示电力不足, 建议您连接上变压器。此时, 手边若无可连接之电源, 请尽快 将文件储存起来。低电量警示功能可以在Windows系统"控制 面板"内"电源选项属性"窗口的"警示"标签页中设置。

## 电池的电力

充电电池的使用时间长短会因为是否启动能源管理功能, 用户本身操作习惯, 以及中央处理器型号、主存大小和液晶显 示屏类型而有所不同。为了节省申池申力, 建议您尽量启动能 源管理功能,并连接变压器使用。

由洲内部有小许有害 物质, 请勿仟意手 弃。请将损毁或是不再使用 的电池, 根据废弃物管理办 法妥善同收处理。

## 电池的保存

在一般环境下电池自己会慢慢的放电, 电量会缓慢的减 少, 且电池的充放电次数是有限的, 当您发现电池怎麽充也充 不饱满的时候,请先尝试使用RIOS设置程序内的电池放电功能 `Start Battery Refreshing", 或可解决此一问题。假如仍然不 行, 另一个可能是您的电池寿命将尽, 此时应该更换一颗新的 申池。

电池最佳保存环境为10~30℃的干燥环境, 温度较低, 活 性将降低。温度较高。将加速电池放电的速度。减少电池使用 寿命。避免将电池放在浴室等潮湿环境。容易导致放电速度增 加的效应。温度过低会破坏电池内部化学材料, 电池温度过高 则可能会有爆炸的危险。

笔记本电脑主机保修期为两年。唯电池等损耗性零件仅提 供一年期间之保修。

## 如何延长电池使用寿命

妥善保存并遵守以下建议, 将可有效延长申池申力。 ※尽可能使用变压器, 以保持电池电力, 以供旅途所需

※添购一个额外的电池组

- ※笔记本电脑连接变压器时,请将电池保留在笔记本电脑内, 如此并不会造成电池过度充电(连接变压器的同时会对电池 充申, 一但充饱即不会再进行充申)。而细漏充电模式会自 动维持电力, 避免电池自行放电的结果。
- ※不须使用pc卡时, 请将pc卡去除勿置于pc卡槽内, 以避免浪 费外的电力。
- ※申池在直接使用的状况下,可以重复充放电次数约为300次, 过度充放电会减损电池的寿命。
- ※将电池储存于干冷的地方, 建议存放温度为10~30℃环境, 较高的环境温度, 会使得电池组快速自我放电, 减少电池使 用寿命。

# 5-3 效能设置

当您外出使用笔记本电脑时, 电池的使用时间长短变成一 个很重要的功能,本产品除了提供常效的电池之外,我们更精 心设计了一个效能设置快捷键, 计您轻松的达到节电的目的。

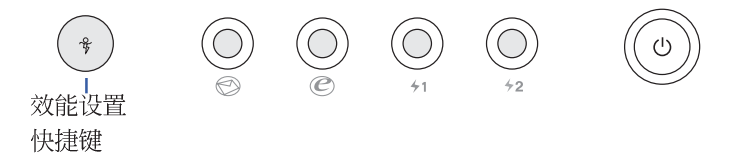

效能设置快捷键位于键盘上方的一排快捷键(参考上图) 最左边, 这个按键提供用户更方便的节电功能, 只要按下这个 快捷键,可以提供四种节电方式,以提高电池的使用时间。

按下该快捷键。您可以在笔记本电脑屏幕上左上角直接看 到四个不同的图标画面(osp屏幕显示功能)分别代表四种效 能模式,详细说明如下:

※Max. Power Saving (最节电模式): 用行人走路代表最节电功 能,用走路的最节电啦!电池使用时间也就更久罗!

※Medium Performance (一般效能模式): 用机车代表一般效 能, 也比较不浪费能源喔!

※High Performance (高效能模式): 用汽车代表高效能, 油钱 (耗电) 也比机车高一点。

※Max Performance  $(4\overline{\mathcal{F}}\# \mathcal{F})$ : 用飞机代表火力全开, 效能 最高。

四个效能设置中, Max. Power Saving跟 Medium Performance是专门为了笔记本电脑连接电池使用时而设计的,而使用 电池或变压器都可以设置为High Performance跟Max. Performance模式。以上功能可以通过专为用户精心设计的Power4 Gear应用程序来设置。

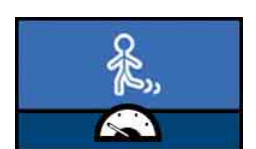

Max. Power Saving

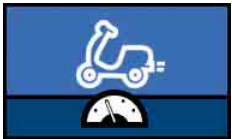

Medium Performance

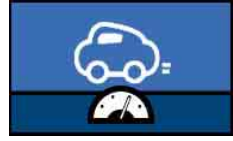

High Performance

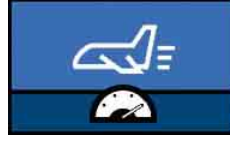

Max. Performance

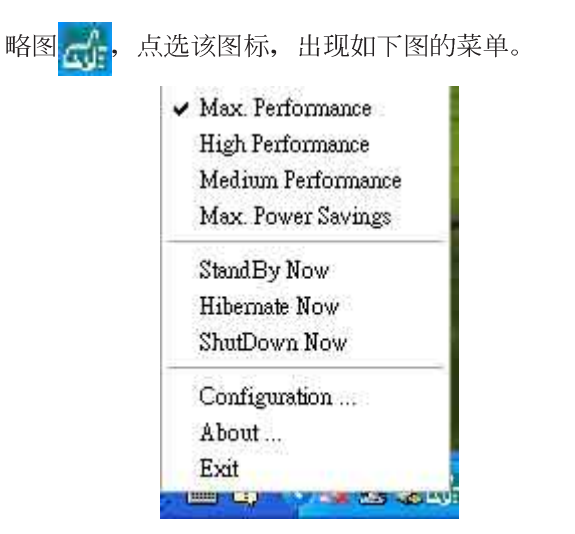

上图的「StanBy」就是「系统待命」模式, 「Hibernate」<br>是「系统休眠」模式。若您要快速进入「系统待命」或是「系 统休眠」模式, 只要按上图的「StanBy Now」或是「Hibernate Now」, 就可以直接进入以上模式。

点选上图的Configuration, 出现如下图设置画面, 您可以自 行修改四种模式下的「System」、Video」、「Hard Drive」的时 限长短, 以符合您个人的需求, 以求得笔记本电脑节电与效能 的平衡点。

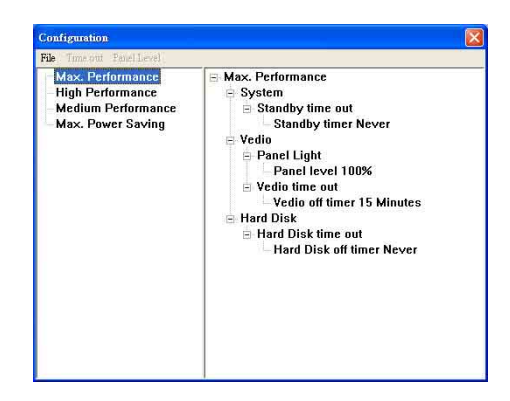

# 5-4 能源管理模式

如果您需要更长的电池使用时间, 您可以通过Windows XP 控制面板的[ 电源选项], 来控制笔记本电脑内置的自动式或可 调整式节电功能。按下[开始]→[控制面板], 在[控制面板]文件 夹内寻找[电源选项]图标, 双击[电源选项]图标, 出现[电源选项 属性] 窗口, 如下图所示。有关[ 电源选项] 的相关操作方法, 请 参考Windows XP操作用户手册。

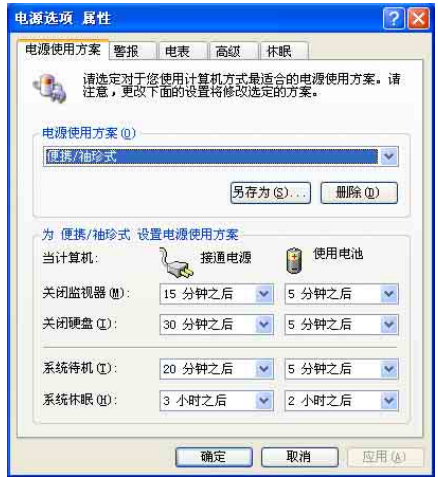

## 申源洗项内容说明

如上图, 您可以看到「电源配置」标签页内的「电源配 置」选项, 有「家用/ 办公室桌上型」、「携带型/ 膝上型」、<br>「简报」、「一直开启」、「最小电源管理」、「最大电 池」、「Battery Life」等项目。当您选择了不同的电源配置项目 之后, 在画面的下方将会显示不同的电源配置的设置。以「关 闭监视器/一般电源/15分钟后 | 来说, 它代表的就是「连接一般 电源的状况下,不碰电脑15分钟之后将会关闭监视器电源」, 因此就可以达到节电的目的。譬如, 当您使用电脑时, 突然接 到客户的电话聊了15分钟之后, 电脑就会自动将监视器电源关 闭, 直到您再次碰触电脑, 它就会再次开启。

以下简单将各个电源配置选项说明如下:

- ※家用/办公室型:接变压器时,处理器以全速运行;若只接电 池电源时,处理器会以节电模式运行。
- ※携带型/膝上型:系统会根据处理器工作量大小,决定处理器 以全速或是节电模式运行。
- ※简报: 作简报时使用, 将不会关闭显示屏的电源, 而处理器 会以节电模式运行。
- ※一直开启: 永远保持开启状态, 不进入系统待命模式, 适合 需要维持开机状态, 持续工作的电脑, 不论使用电力来源为 何,处理器皆以全速运行。
- ※最小电源管理: 系统会根据处理器工作量大小, 决定处理器 以全速或是节电模式运行。
- ※最大电池: 尽量避免电池的消耗, 维持最长的电池使用时 间, 话合外出使用笔记本电脑, 采用电池电源供电的状况, 而处理器皆以节电模式运行。

您也可以自行选择不同的时间设置, 另存一个叫做「我的 电源配置 | 的电源设置, 将所有的选项设置在一分钟不碰电脑 时, 就关闭监视器进入「系统待命」模式, 较为节电。

以上说明若仍然不太了解, 只要细细比较不同的电源配置 设置下, 有关「关闭监视器」、「关闭硬盘」、「系统待 命」、「系统休眠」的时间长短, 就可以体会其中的差异了。

#### 系统待命

所谓的「系统待命」也就是说, 当电脑停滞一段时间之 后,系统会将目前的工作储存到内存内,并将周边(监视器、 硬盘等) 电源关闭, 但是电源仍然开启(电源指示灯仍然亮 著). 只要您碰一下鼠标或键盘, 电脑就会回复到您原先工作 的状态。

#### 系统休眠

至于「系统休眠」则是将内存中的数据存放到硬盘上,并 将电脑电源关闭(电源指示灯熄灭), 此时只要重新按下开关 键, 电脑就会回复到您原先工作的状态。WindowsXP的缺省值 并未开启「系统休眠」模式, 您必须在「电源选项 属性」窗口 下开启「休眠」标签页,并将「启用休眠」核取方块打勾,如 此一来, 就可以在「电源选项内容」窗口看到「系统休眠」的 设置。

# 如何讲入暂停状态

您可以按下[开始]功能表→[电脑关机], 选择「待命」项目 (如左图),此时系统可以立即进入「待命模式」,或是按下

+ [ a] 按键, 同样也可以立即进入「待命模式」。(倘若您 已开启「系统休眠」的设置, 按下S h i f t 键, 则能出现休眠选 项)

如果系统未接变压器且长期处于待命模式, 久到足够消耗 掉所有的电池电力, 此时系统会将目前的工作状态储存到硬盘 当中并关闭电池电力。直到电池重新被充电或笔记本电脑连接 上变压器,系统才能够恢复作业。

当系统未接变压器时,系统处于待命模式的时间,完全取 决于电池内剩馀的电量。由于充电电池有这种限制, 在系统暂 时中止作业之前, 请务必先把数据存盘。

#### 重新开始运行

按下任何按键(待命模式)或是按下电源开关(休眠模 式)即可使已进入暂停模式的系统重新回复到您先前的工作状 态。重新开始这一项功能会使系统运行回复到暂停之前正在运 行中的应用程序。

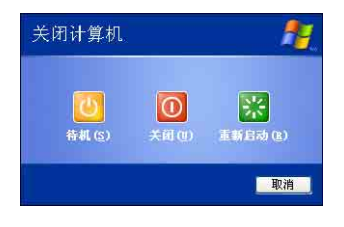

# 5-5 保持良好的节电习惯

通过电池供电运行作业时, 若是能够维持良好的节电习 惯,一方面不但可以降低能源的消耗,另一方面又能延长电池 的使用寿命。因此,即使您已经把笔记本申脑内置式节申功能 切换到开启状态,然而培养下列各项节约能源管理习惯亦是很 重要的,请务必谨记在心。

#### 尽可能利用变压器

保存电池电力最显然的做法就是: 每逢有可供利用的交流 电源时, 就避免使用充电电池。由于变压器的体积小, 重量 轻。随身携带非常方便。所以尽可能时常利用变压器。如此一 来。每当您直正需要用到电池时。手边随时都会有一个充饱的 申池。

### 使用暂停热键

+ [] 是笔记本电脑中最有用的, 如需暂时离 暂停热键 开, 只要按下这个按键, 即可使电脑系统进入最节电模式。当 您返回时, 按下任何按键(待命模式), 或电源开关(休眠模 式), 就能使系统回复到原先正在运行作业的位置。

## 屏墓亭度

液晶显示屏越亮, 所消耗的电力越多。因此, 为了要有更 长的电池使用时间,请避免将屏幕亮度设置得比必要的还要 高。此外, 当您暂时不使用笔记本电脑却不想关机时, 您可以 + [5] 将液晶显示屏光源关闭, 将可省下最多的电源。 按下

#### 软驱与光驱

软驱与光驱这两项外围设备均会消耗相当可观的电池电 力。因此, 当您的电脑正由电池供电运行作业时, 尽可能少使 用到软驱或光驱。

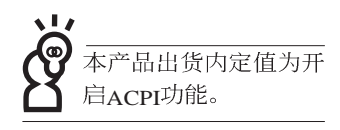

# 5-6 ACPI接口

ACPI (Advanced Configuration and Power Interface, 先进结 构电源接口标准)是一种新的能源管理模式, 它将能源管理的 功能集成到操作系统中,用户可以很轻易的通过操作系统来管 理及设置,并能进一步管理相关外围设备。当操作系统察觉现 在某部分功能没有使用, 便会自动降低其功能以减少用电, 以 储备更多电力。

ACPI是由Intel、Microsoft、Toshiba所共同制定的, 提供操<br>作系统和硬件之间一个共通的能源管理接口, 目前支持的操作 系统有WindowsME/2000/XP。它可以通过操作系统直接控管整 台电脑的软件与各项符合且支持ACPI规格的硬件设备, 也提供 一个更方便的用户窗口接口, 因此而可以达到最佳的能源管理 效能。

ACPI电源管理技术能在操作系统中知道用户目前使用的状 况。且因ACPI是在操作系统中运行,所以可以被运用在不同语 言的操作系统中。另一方面来说, ACPI 已打破技术上的藩篱, 让用户能利用语言或图标来下达命令让机器控制。其次,因为 A C P I 是一个操作系统规格, 所以它定义所有操作系统上的元 件。由微处理器到芯片组。甚至到硬盘、监视器等等。而现在 ACPI 已由笔记本电脑被应用到到台式机里。

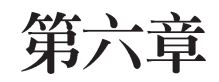

# 附录

6-1 故障排除

 $6 - 1$ ◇故障排除

# 6-1 简易故障排除

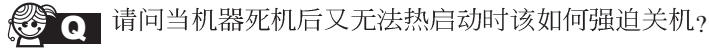

A

- 1: 请连续按住电源开关4~6秒后即可强迫关机。
	- 2: 可用回纹针等尖锐物从机器底部重置(Reset)孔刺入即可。
- Q 请问当机器不开机时该做哪些基本检测步骤?
- 1 A
	- 2: 检查是否有按到LCD液晶屏幕显示开关或LCD液晶屏幕显切换键。
	- 3: 检查是否为外加内存造成。
	- **Q** 请问当电池无法充饱或使用时间过短时,该如何校正?
		- $_1$ : 开机看到 ASUS 画面后按 F2 进入 BIOS 菜单。 A
			- 2: 利用左右方向键移动, 选择进入 Power 菜单。
			- 3: 选择 Start Battery Refreshing 后, 当出现下面信息时, 请将变压器接上, 以利机器 对电池充电。

ASUSTek Battery refresh utility

This will recalibrate the battery gauge

Please be sure you have AC adapter inserted

Battery internal registers re-initialized

Please wait while the battery is charging...

4: 当屏幕出现下面信息时, 请移开变压器, 并等待命器放电完成自动关机。

Please Remove AC adapter and wait the machine shut down.

**∠请移走变压器、** 

Please leave the machine on until it shut down.

< 此时电池开始放电, 直到放完电后, 系统会自动关机>

5: 待关机后接上变压器, 充电直到充电指示灯<橘色指示灯>熄灭, 即完成电池校 正。